# **XDR (eXtended Detection and Response) ESET Inspect 旧バージョンから ESET Inspect バージョン 1.10 への バージョンアップ手順書**

第1版

2023 年 5 月 29 日

キヤノンマーケティングジャパン株式会社

## **改訂履歴**

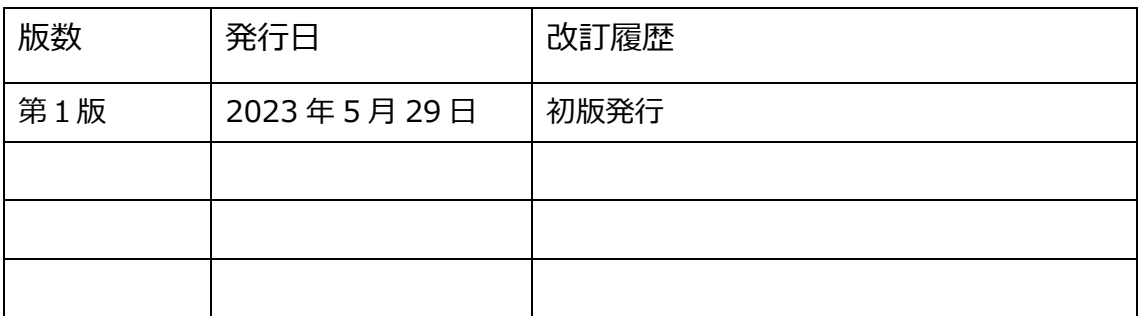

## 目次

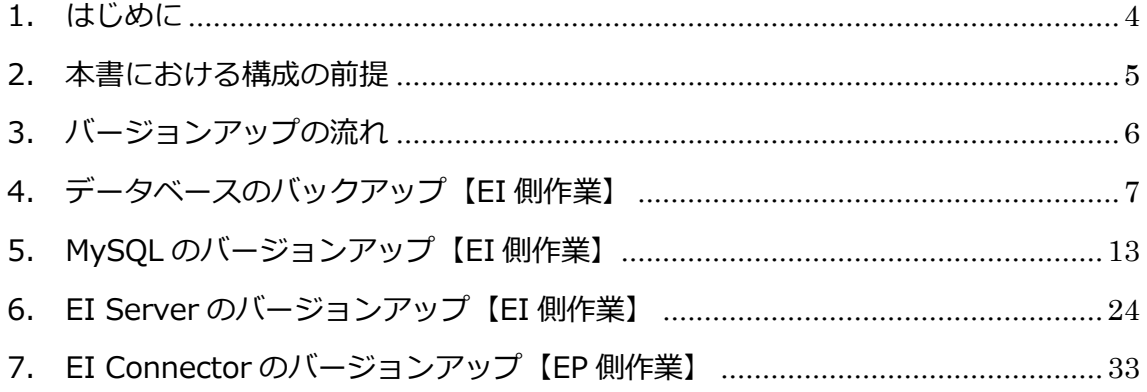

### <span id="page-3-0"></span>**1. はじめに**

- 本書は、XDR (eXtended Detection and Response)「ESET Inspect」をご利用にな るお客さま向けで、旧バージョンから ESET Inspect V1.10 へバージョンアップをす るための手順書となります。
- 本書は、本書作成時のソフトウェア及びハードウェアの情報に基づき作成されていま す。ソフトウェアのバージョンアップなどにより、記載内容とソフトウェアに搭載さ れている機能及び名称が異なっている場合があります。また本書の内容は、将来予告 なく変更することがあります。

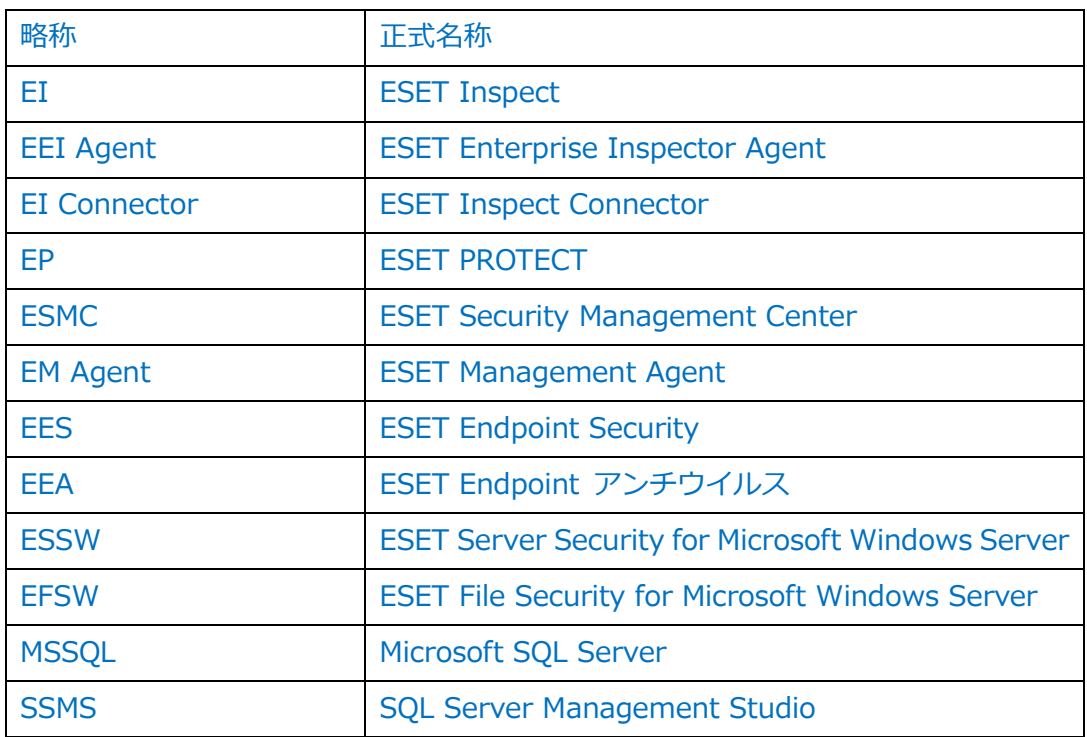

○ 本書内における名称は以下の通りです

- 本手順書の一部またはすべてを無断で複写、複製、改変することはその形態問わず、 禁じます。
- ESET Enterprise Inspector より ESET Inspect に名称が変更になりました。 ※EEI Agent についても ESET Inspect Connector に名称が変更になりました。 ※プログラム名は ESET Inspect に変更となりました。
- バージョン 8.0 以降では、ESET Security Management Center は ESET PROTECT に名称が変更されています。
- バージョン 8.0 以降では、ESET File Security for Microsoft Windows Server は ESET Server Security for Microsoft Windows Server に名称が変更されています。

#### <span id="page-4-0"></span>**2. 本書における構成の前提**

以下の構成を前提として、EI 旧バージョンから EI V1.10 へバージョンアップする際のフ ローや注意点を記載しております。

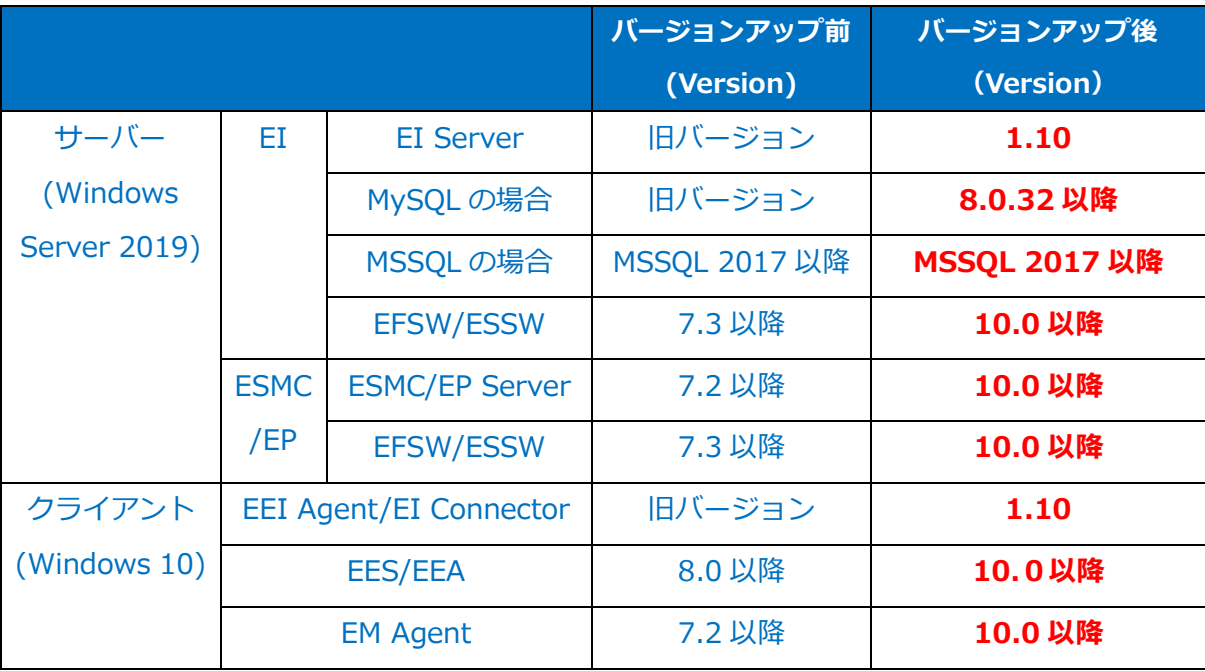

#### **注意事項**

バージョンアップ作業を始める前に以下の要件を満たしていることを確認してください。 満たしていない要件がある場合は、**必ず要件を満たす環境にしてからバージョンアップ作 業を開始してください**。

- (1) EP V10.0 以降を利用していること
- (2) 各管理している端末では EM Agent V10.0 以降を利用していること
- (3) 各クライアント端末では EES/EEA/ESSW V10.0 以降を利用していること
- (4) MSSQL をご利用の場合、「手順 4.2.2 MSSQL のバックアップ取得」時に SSMS を使 用します。
- ※ EES/EEA/EFSW のバージョンアップについては以下のサポートページを参照ください。 https://eset-support.canon-[its.jp/faq/show/23035?site\\_domain=business](https://eset-support.canon-its.jp/faq/show/23035?site_domain=business)
- ※ EM Agent のバージョンアップについては以下のサポートページを参照ください。 https://eset-support.canon-its.jp/faq/show/19162?site\_domain=business
- ※ ESMC/EP のバージョンアップについては以下のサポートページを参照ください。 https://eset-support.canon-its.jp/faq/show/151?site\_domain=business

### <span id="page-5-0"></span>**3. バージョンアップの流れ**

旧バージョンから EI V1.10 へバージョンアップを行う流れは以下の通りです。

4.データベースのバックアップ【EI 側作業】(P7)

**・バージョンアップ作業を開始する前に、データベースのバックアップを取得します。**

- 4.1 EI Server のサービス停止
- 4.2.1 MySQL のバックアップ取得
- 4.2.2 MSSQL のバックアップ取得

#### 5. MySQL のバージョンアップ【EI 側作業】(P13)

- **・データベースのバージョンアップを実施します。**
	- 5.1.1 MySQL のサービス停止
	- 5.1.2 MySQL のバージョンアップ
	- 5.2.1 MSSQL のサービス停止
	- 5.2.2 MSSQL のバージョンアップ
- 6.EI Server のバージョンアップ【EI 側作業】(P24)
- **・EI Server のバージョンアップを実施します。**

6.1 EI Server のバージョンアップ

7.EI Connector のバージョンアップ【EP 側作業】(P33)

**・各クライアント端末の EI Connector のバージョンアップを実施します。**

7.1 クライアントタスクによる EI Connector のバージョンアップ

#### **注意事項**

- ・データベースのバックアップを行う際、一時的に EI サーバーのサービスを停止させます。 サービスが停止している間はログの収集は行えませんが、サービス起動後に EI エージェ ントが保持していたログが EI サーバーに送信されます。
- ・EI V1.8 以降では MySQL のバージョン要件が変更になるため、MySQL をご利用のお客 様向けに MySQL のバージョンアップ手順を記載しています。

## <span id="page-6-0"></span>**4. データベースのバックアップ【EI 側作業】**

手順 4.2 以降ではご利用のデータベースの種類によってバックアップの取 得方法が異なります。

### **4.1 EI Server のサービス停止**

(1).EI サーバーが稼働しているサーバーにログインし、「Windows キー」+「R」でファ イル名を指定して実行させるウィンドウを開き「services.msc」と入力し、「OK」を クリックします。

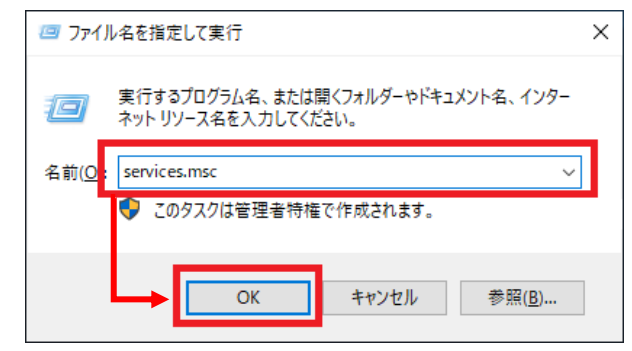

#### (2).「ESET EI Server」サービスを選択し、サービスの停止をクリックします。

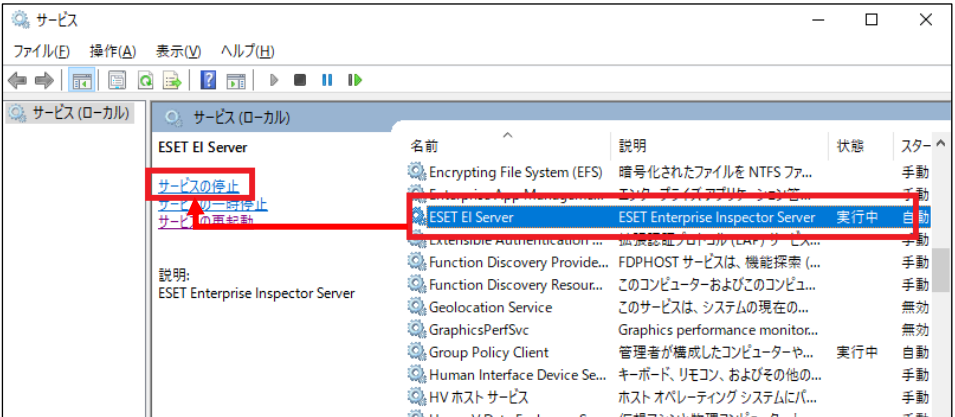

#### (3).「ESET EI Server」サービスの状態が空欄になったことを確認します。

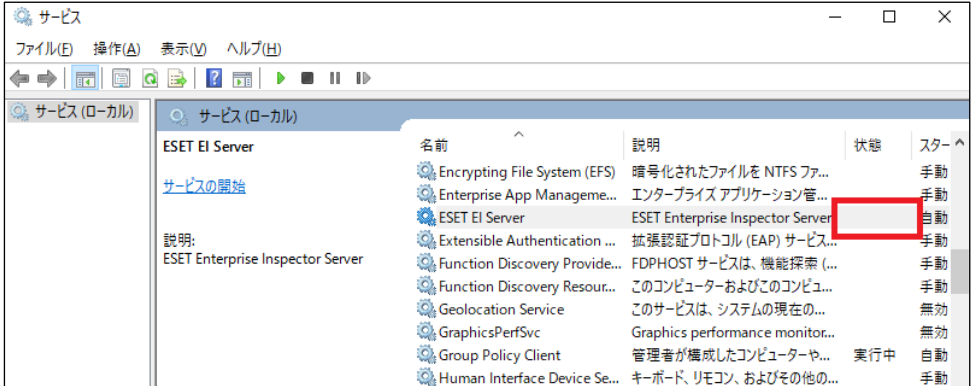

### **4.2.1 MySQL のバックアップ**

(1).「Windows キー」+「R」でファイル名を指定して実行させるウィンドウを開き「cmd」 と入力し、「OK」をクリックします。

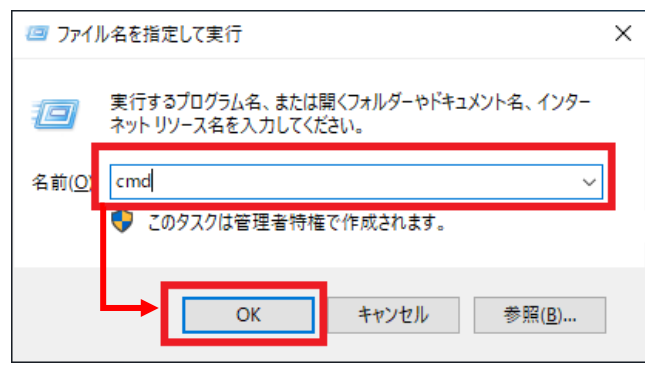

- (2).コマンドプロンプトの画面にて、以下(ア)~(ウ)の操作を行い MySQL のバックア ップを取得します。
	- (ア) [cd "C:\Program Files\MySQL\MySQL Server 8.0\bin"]と入力し、enter キー を押します。

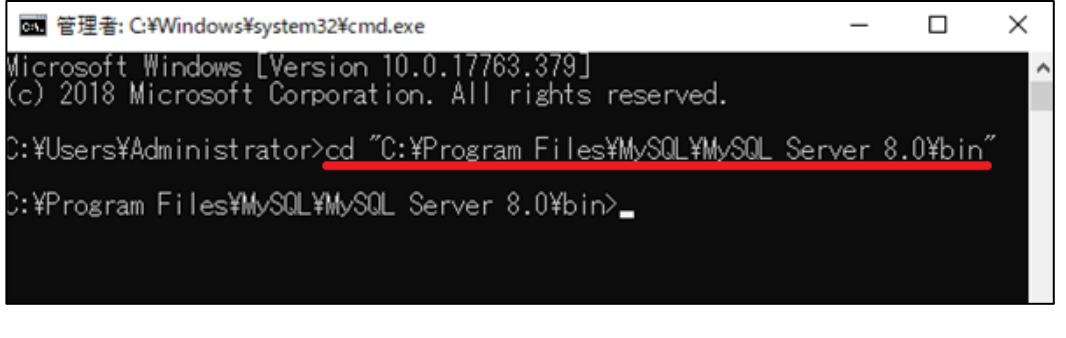

- (イ) [mysqldump –-single-transaction –u データベースのユーザー名 –p データベ ース名 > 出力先ファイル名]と入力し、enter キーを押します。
	- ※データベースのユーザー名は EEI Server をインストール時に設定した値です。 ※データベース名は既定で「enterpriseinspectordb」です。

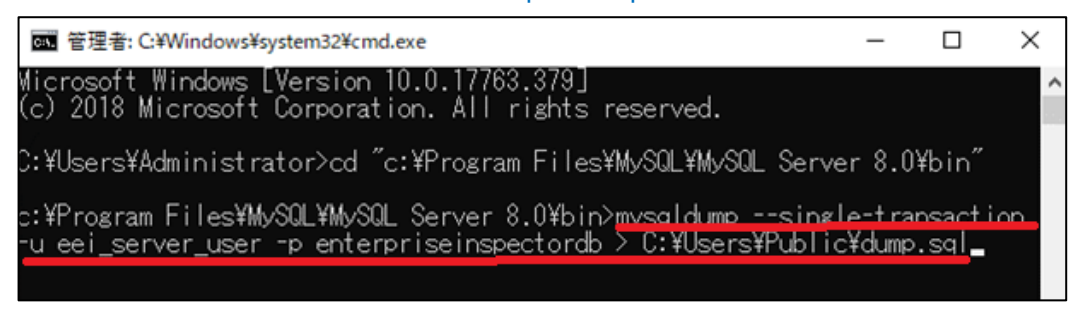

(ウ)「Enter password」にデータベースのユーザーのパスワードを入力し、enter キ ーを押します。

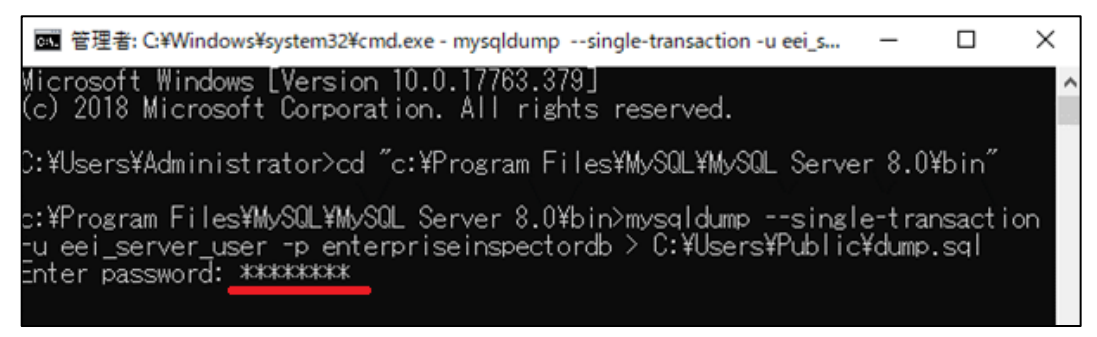

## (3).指定した出力先にバックアップファイルが作成されていることを確認します。

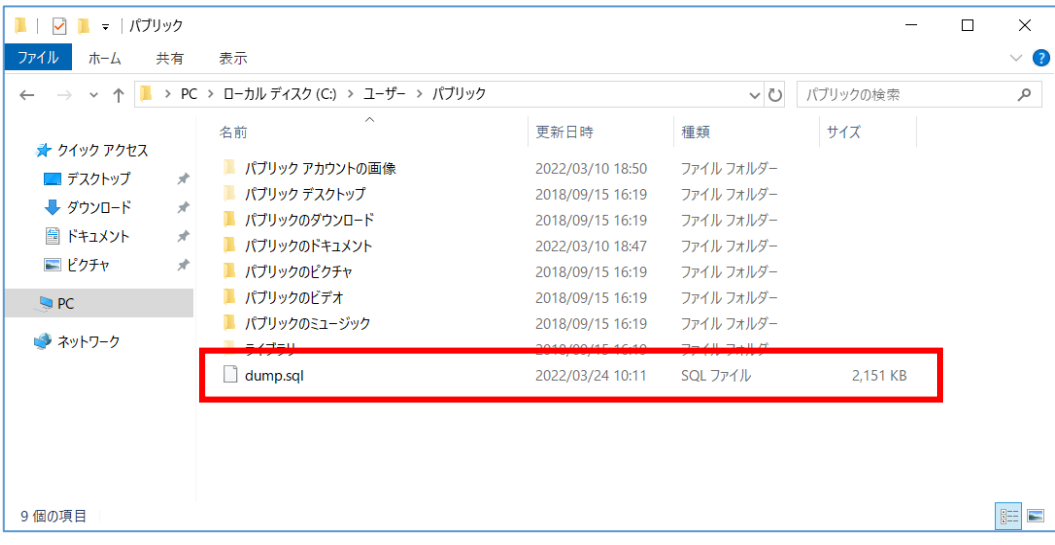

#### **4.2.2 MSSQL のバックアップ**

(1).以下 URL より、SQL Server Management Studio 19 をダウンロードし、サーバ ーへインストールしてください。 <SQL Server Management Studio ダウンロードサイト> [https://docs.microsoft.com/ja](https://docs.microsoft.com/ja-jp/sql/ssms)-jp/sql/ssms ※インストール後、再起動が要求された場合は再起動します。

- (2).「Microsoft SQL Server Management Studio19」を起動します。 ※初めて起動する場合、起動に少々お時間がかかります。
- (3).サーバーへの接続画面で、以下の通り項目を確認して[接続]ボタンをクリックしま

す。

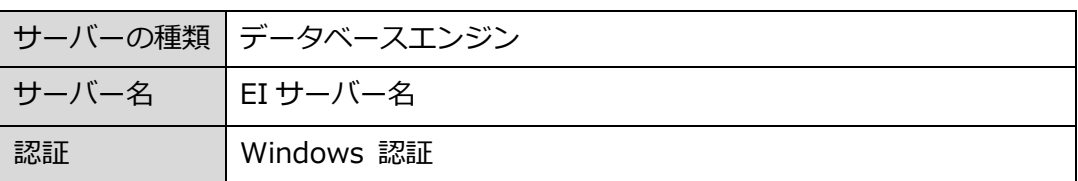

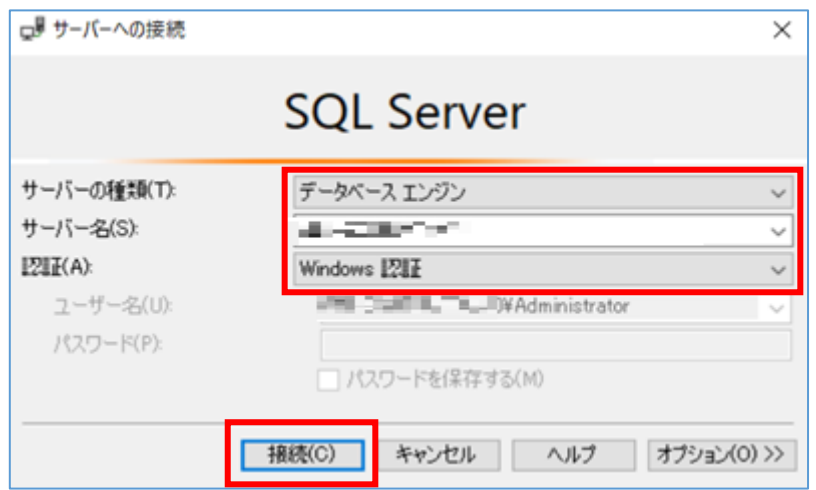

## (4).オブジェクトエクスプローラーより、[インスタンス名]-[データベー

ス]-[enterpriseinspectordb]へ移動します。「enterpriseinspectordb」を右クリ ックし、[タスク]-[バックアップ]をクリックします。

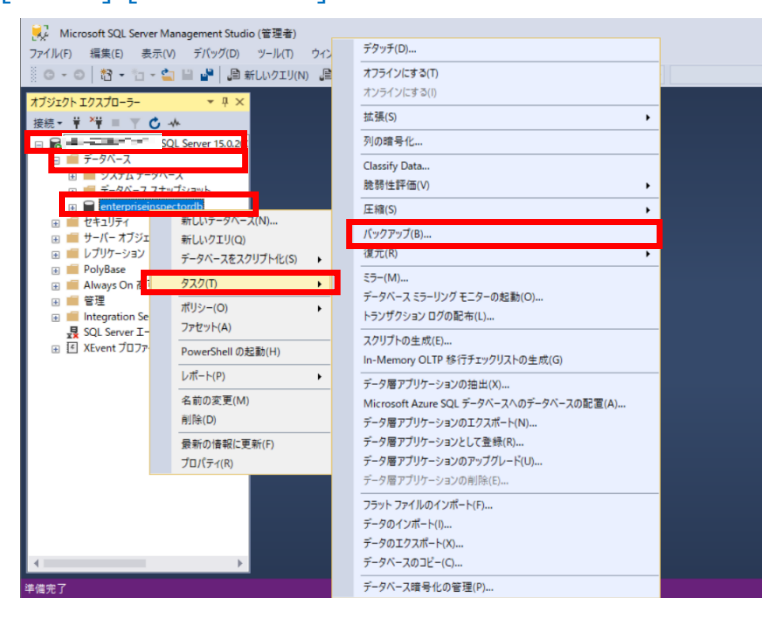

## (5).データベースのバックアップ画面で、以下の通り設定し、[OK]ボタンをクリック

します。

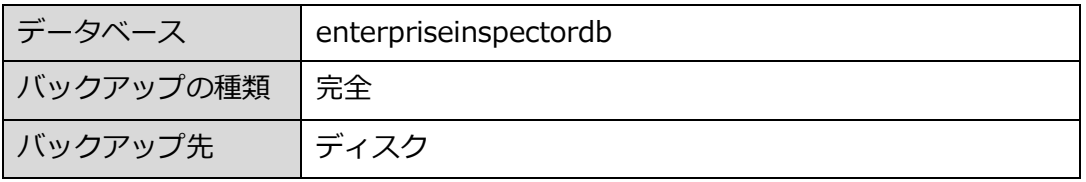

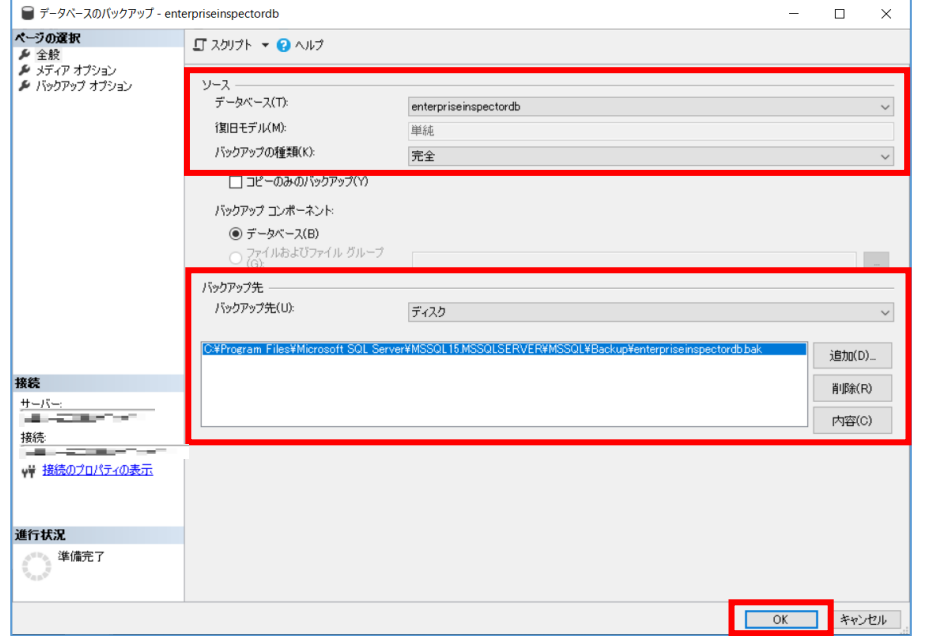

11 / 36

(6).以下のメッセージが表示されたらバックアップは正常に終了しています。 [OK]ボタンをクリックして、閉じます。

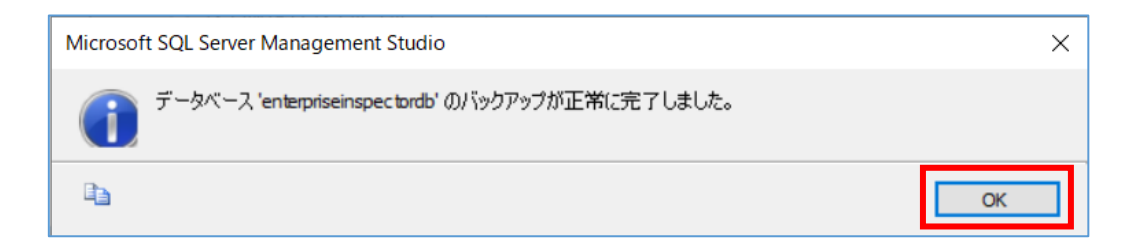

- ※「アクセスが拒否されました」といったエラーが出力された場合は、バックアップ ファイルの出力先にアクセス権限があるかご確認ください。
- (7).手順 5 で作成したバックアップファイルが指定の場所に格納されていることを確 認します。

## <span id="page-12-0"></span>**5. MySQL のバージョンアップ【EI 側作業】**

MSSQL を使用して EI Server を構築している場合は、「6. EI Server のバ ージョンアップ【EI 側作業】に進んでください。

#### **5-1 MySQL のサービス停止**

(1).「Windows キー」+「R」でファイル名を指定して実行させるウィンドウを開き 「services.msc」と入力し、「OK」をクリックします。

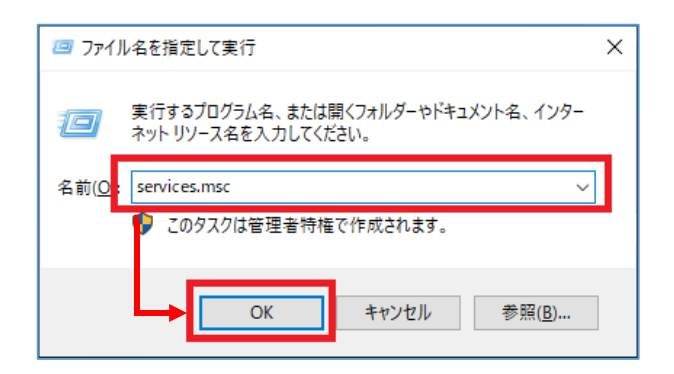

#### (2).「MySQL80」サービスを選択し、サービスの停止をクリックします。

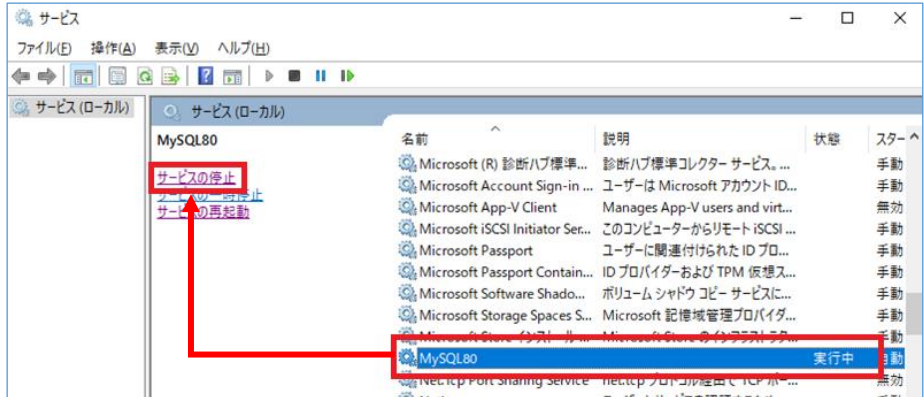

#### (3).「MySQL80」サービスの状態が空欄になったことを確認します。

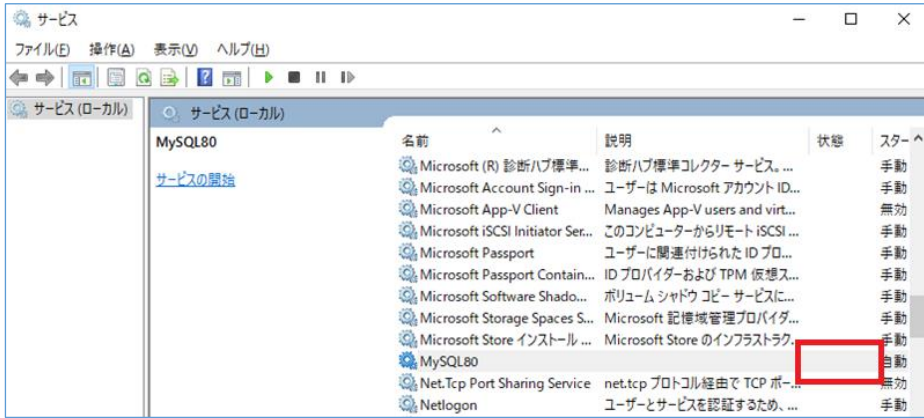

#### **5-2 MySQL のバージョンアップ**

(1).「Microsoft Visual C++ 2015-2019 redistributable Package(x64)」インスト ールされていない場合は、以下 URL よりダウンロード、およびインストールを完 了させてください。

[https://support.microsoft.com/ja](https://support.microsoft.com/ja-jp/help/2977003/the-latest-supported-visual-c-downloads)-jp/help/2977003/the-latest-supported-visua l-c-[downloads](https://support.microsoft.com/ja-jp/help/2977003/the-latest-supported-visual-c-downloads)

(2).以下 URL より、MySQL のインストーラー

```
(mysql-installer-community-8.0.xx.msi)をダウンロード、およびインストール
を開始します。
```
<https://dev.mysql.com/downloads/windows/installer/8.0.html>

(3).Welcome back! 画面で、[Next]をクリックします。

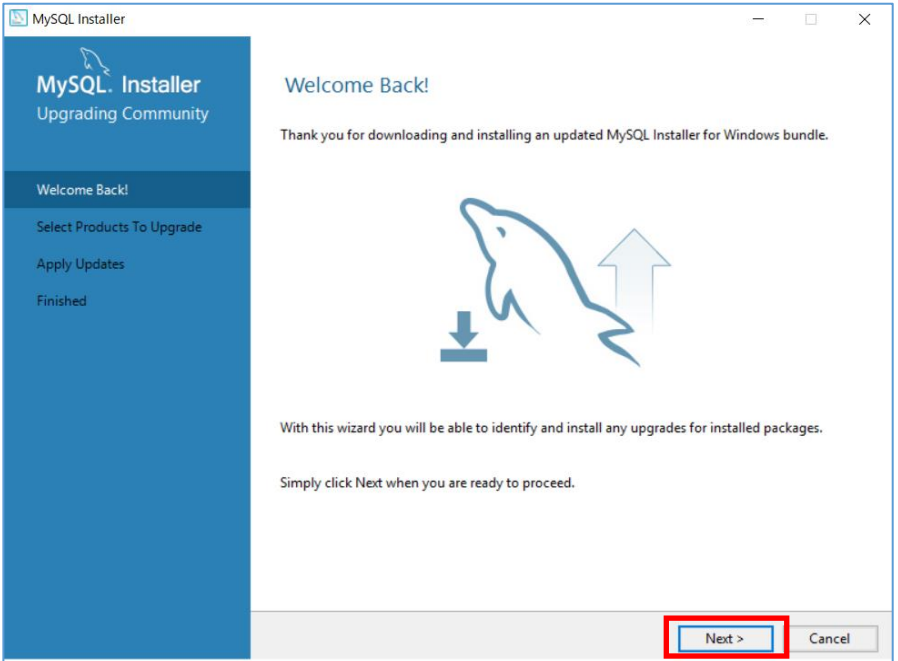

(4).Select Products To Upgrade 画面で、[Next]をクリックします。

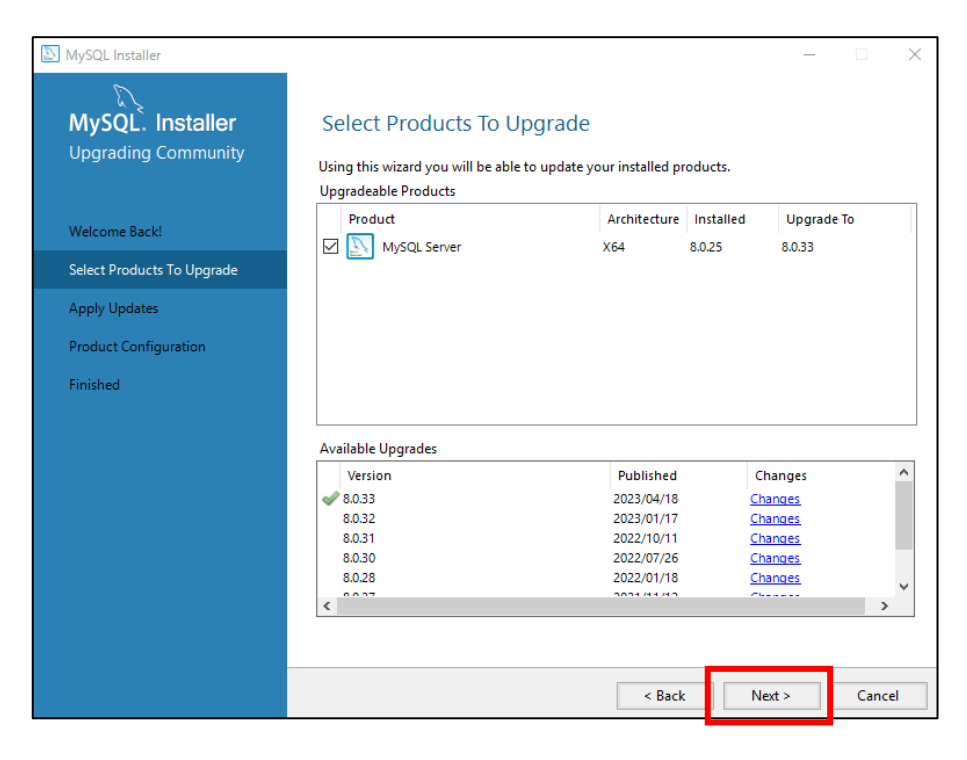

## (5).Apply Updates 画面で、[Execute]をクリックします。

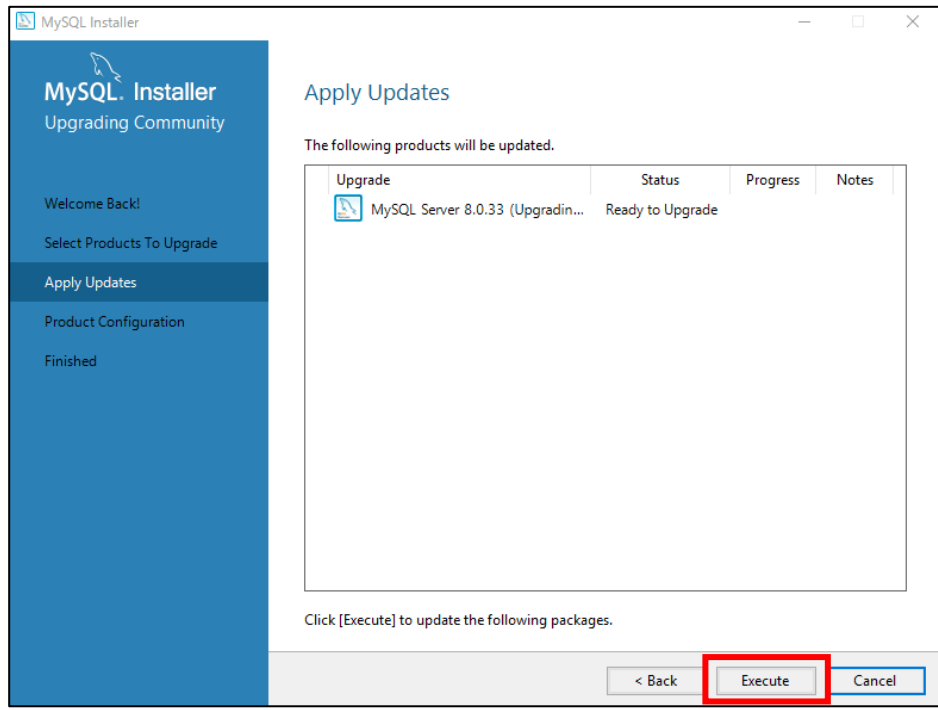

## (6).Status 欄が「Complete」 であることを確認し、[Next]をクリックします。

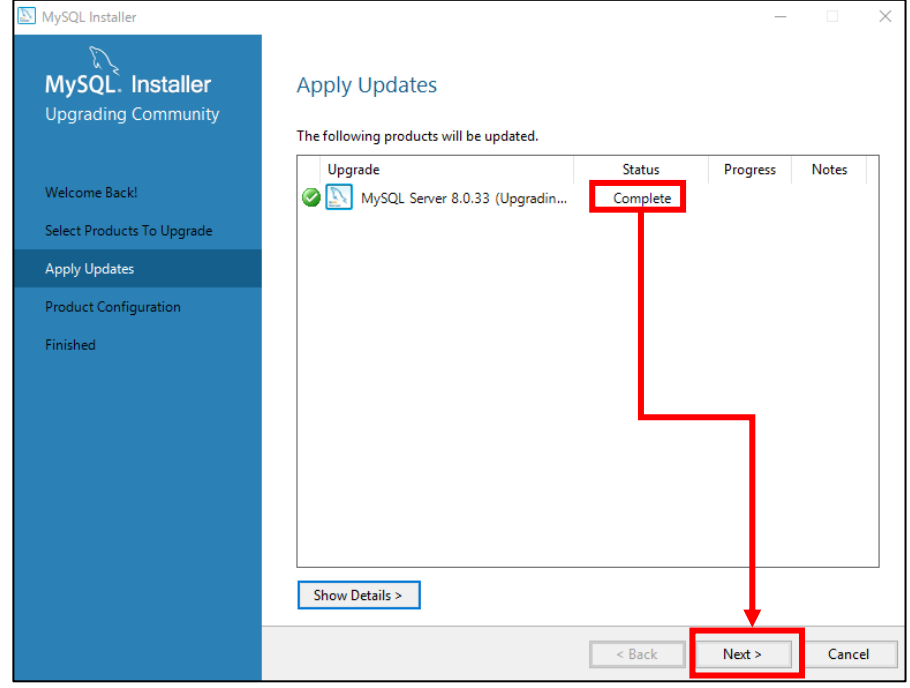

(7).Product Configuration 画面で、Status 欄が「Ready to configure」と表示され たら、[Next]をクリックします。

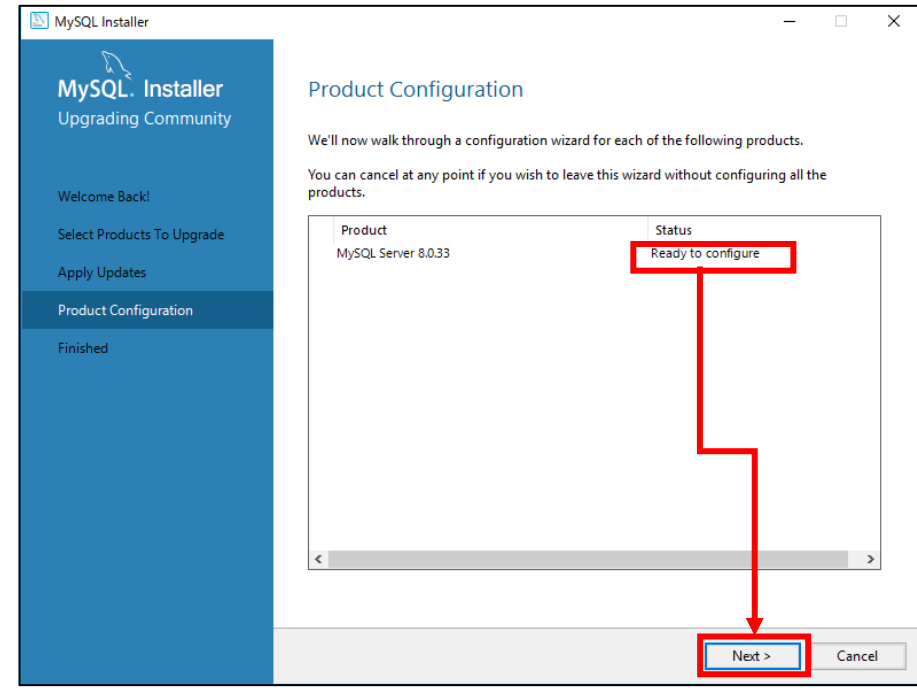

## (8).Authentication Method 画面で、[Use Legacy Authentication Method(Retain MySQL 5.x Compatibility)]を選択し、[Next]をクリックします。

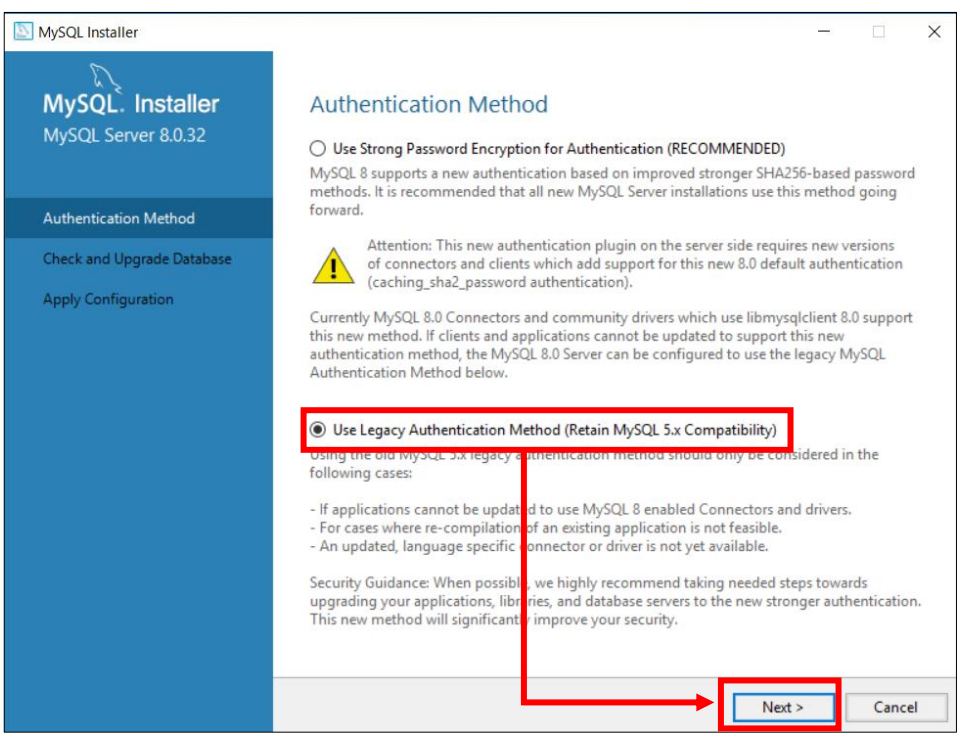

(9).Check and Upgrade Database 画面で、[Skip system tables upgrade check and process.(Not recommended)]のチェックが外れていることを確認し、 [Next]をクリックします。

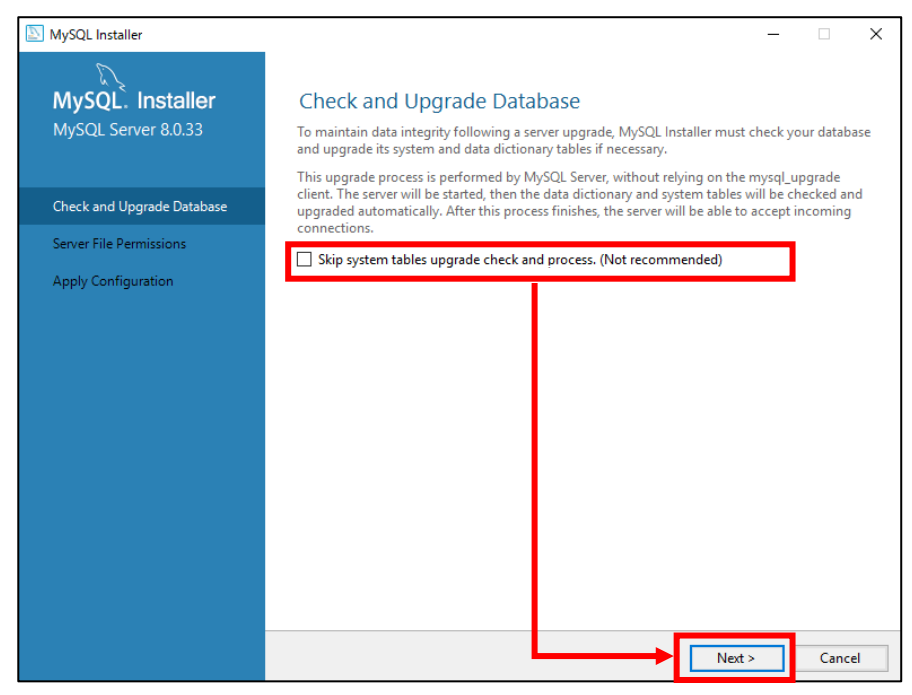

17 / 36

(10).Server File Permissions 画面で、[Yes, grant full access to the user running the Windows Service ~]を選択し、[Next]をクリックします。

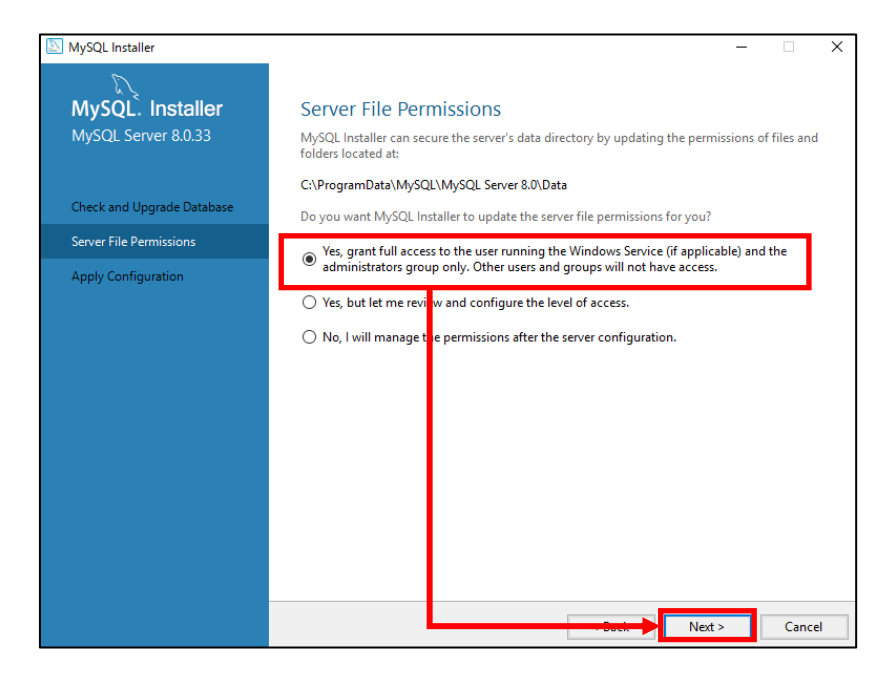

## (11).Apply Configuration 画面で、[Execute]をクリックします。 進捗が表示されるので しばらく待ちます。

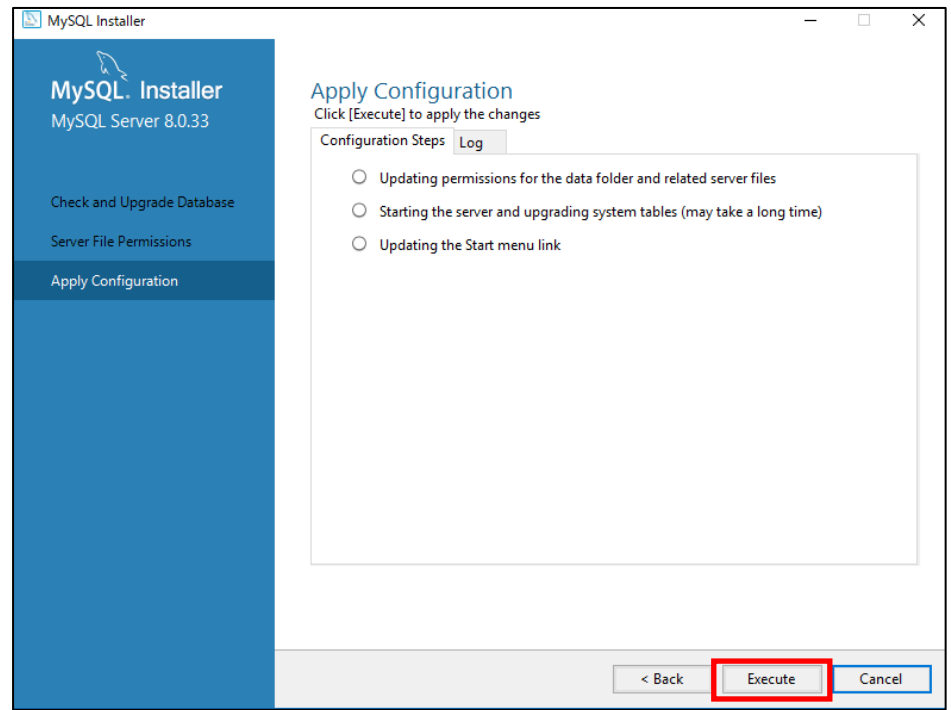

(12).Apply Configuration 画面で、[Finish]をクリックします。

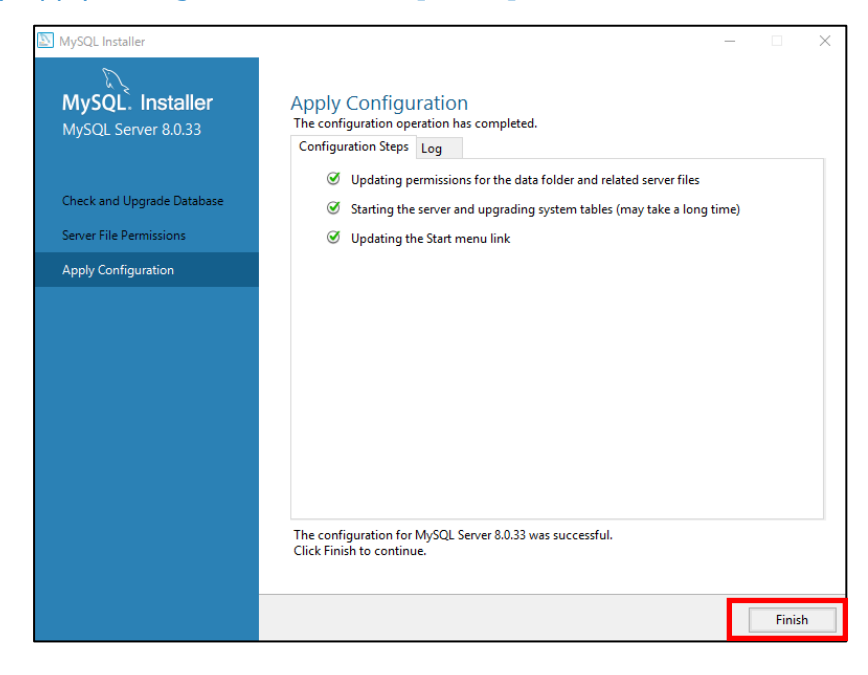

(13).Product Configuration 画面で、Status 欄が「Configuration complete.」とな っていることを確認し、[Next]をクリックします。

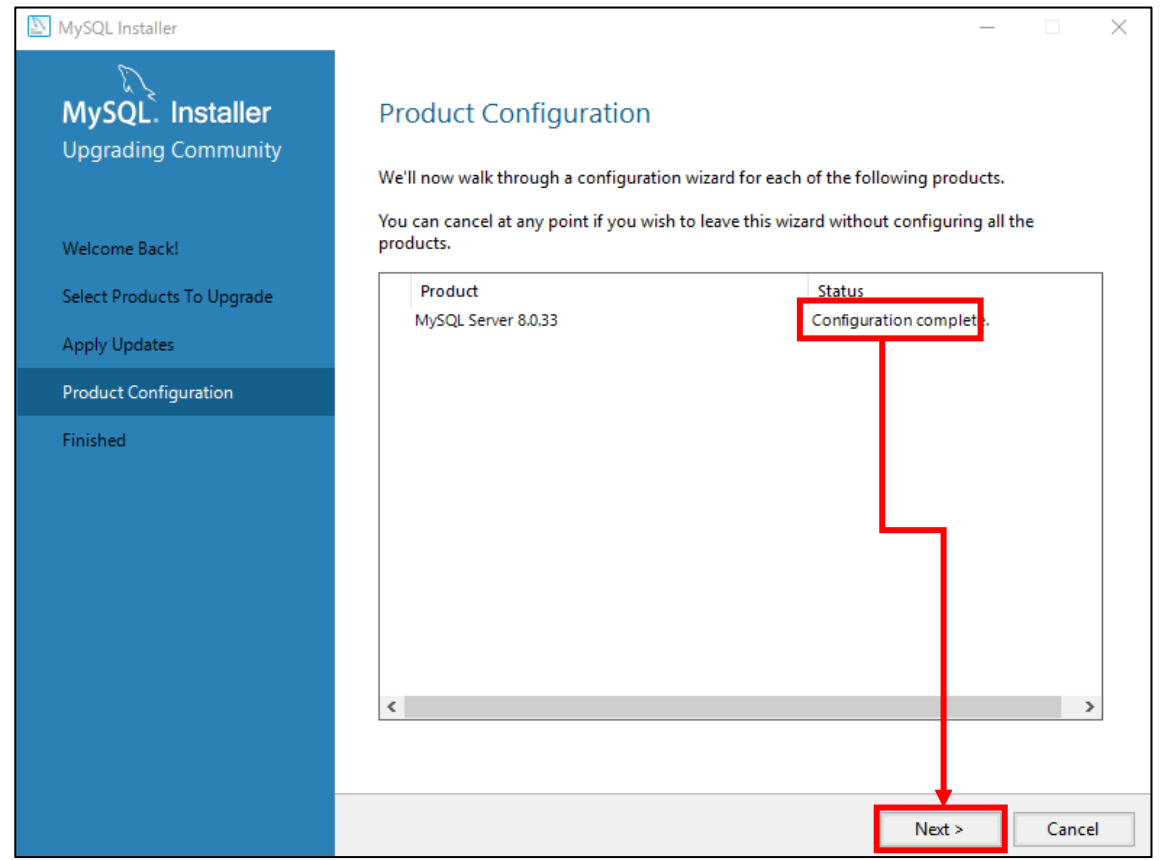

(14).Finished 画面で、[Finish]をクリックし、MySQL のバージョンアップを終了し

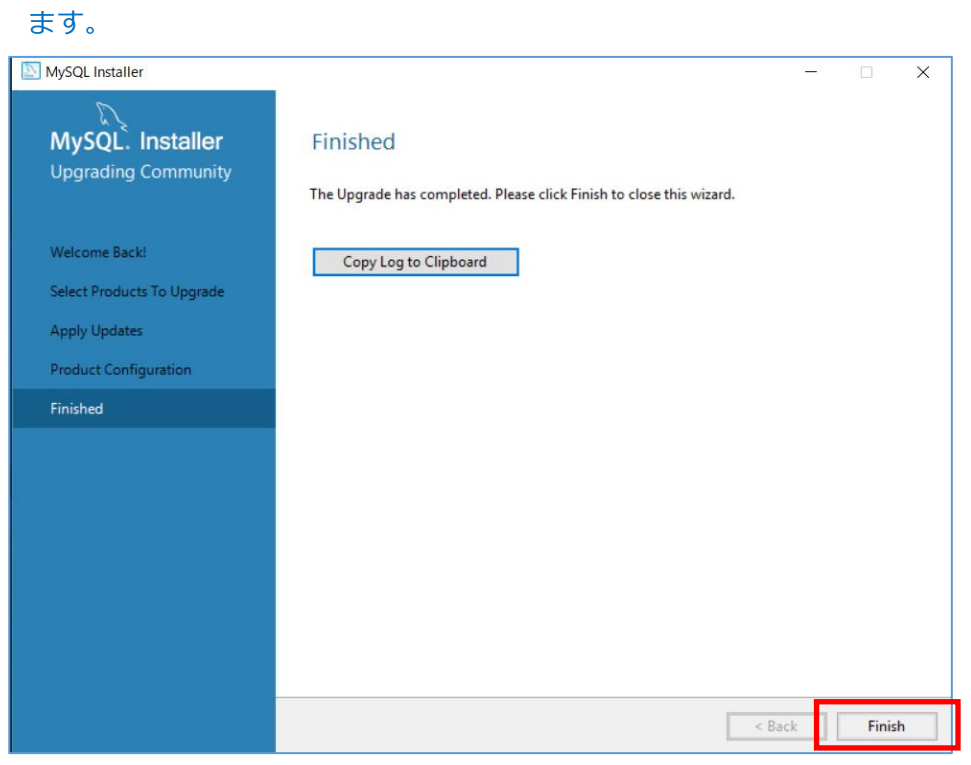

## (15).MySQL Installer 画面で、右上の[X]をクリックし、インストーラーを閉じます。

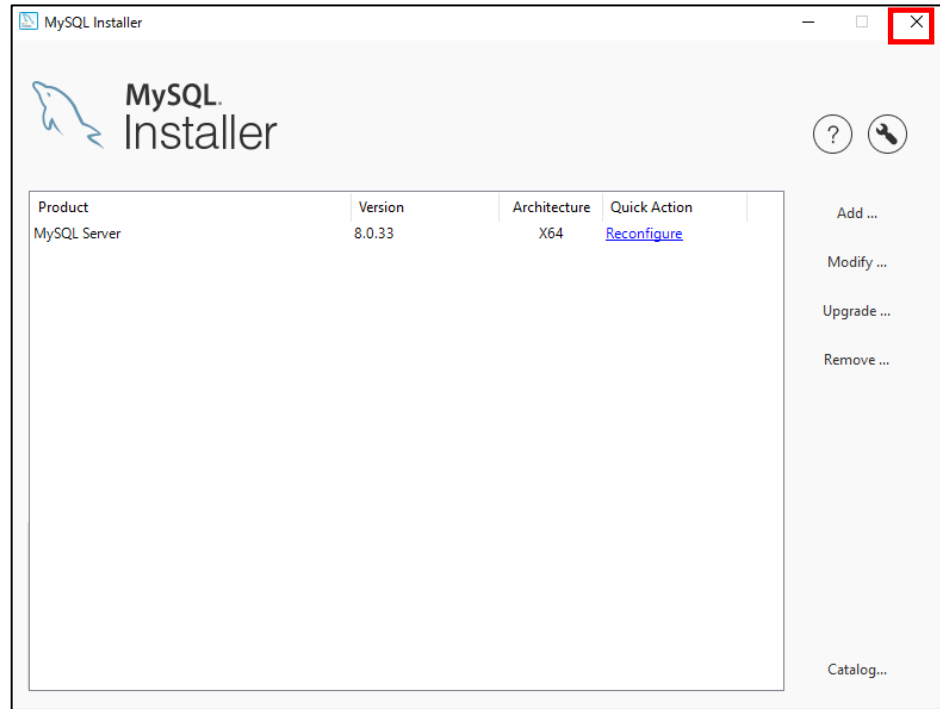

(16).「Windows キー」+「R」でファイル名を指定して実行させるウィンドウを開き 「appwiz.cpl」と入力し、「OK」をクリックします。

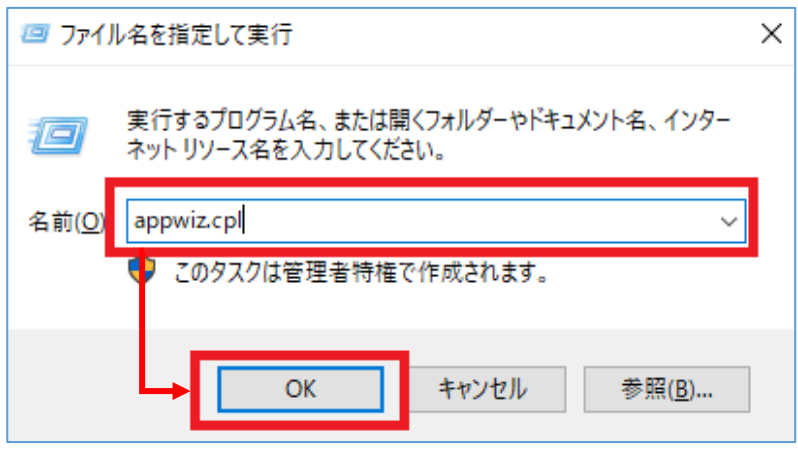

## (17).「MySQL Server 8.0」のバージョンが上がっていることを確認します。

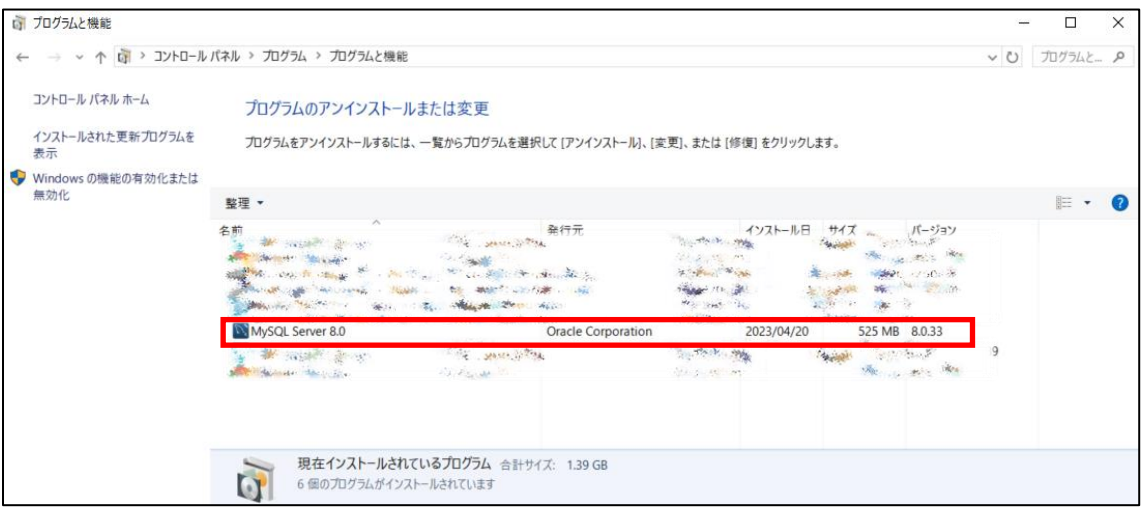

(18).C:\ProgramData\MySQL\MySQL Server (バージョン番号)\my.ini をテキス トエディタで開きます。

※「ProgramData」は隠しフォルダのため、「表示」タブより「隠しファイル」に チェックをして表示させてください。

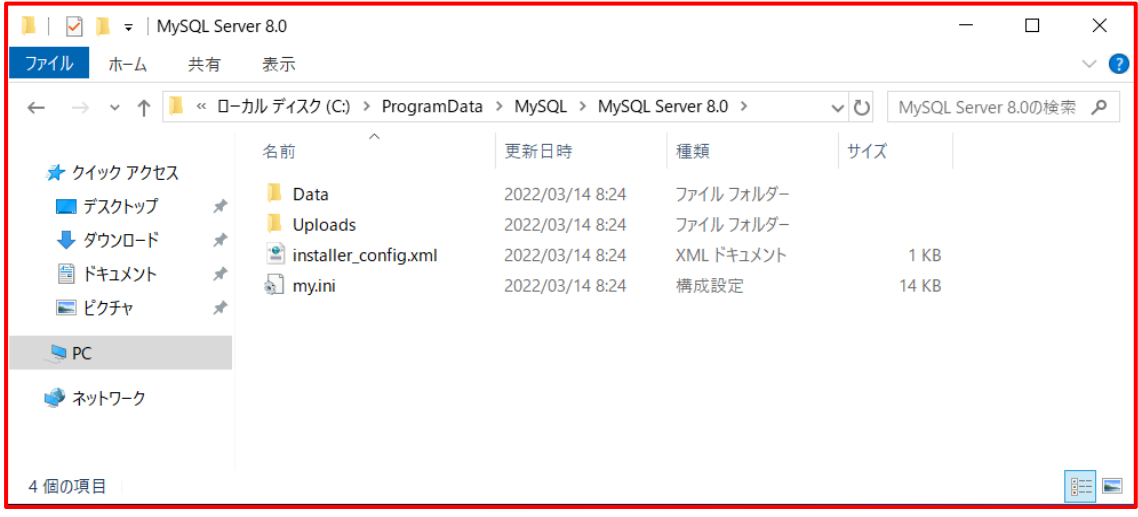

(19).my.ini ファイル内の以下の設定項目の記述を以下のように変更します。存在しな い設定値は追記してください。また、my.ini ファイルを編集する際、使用するテ キストエディタは Windows のメモ帳以外のエディタを使用します。

※追記済みの内容であれば対応は不要です。

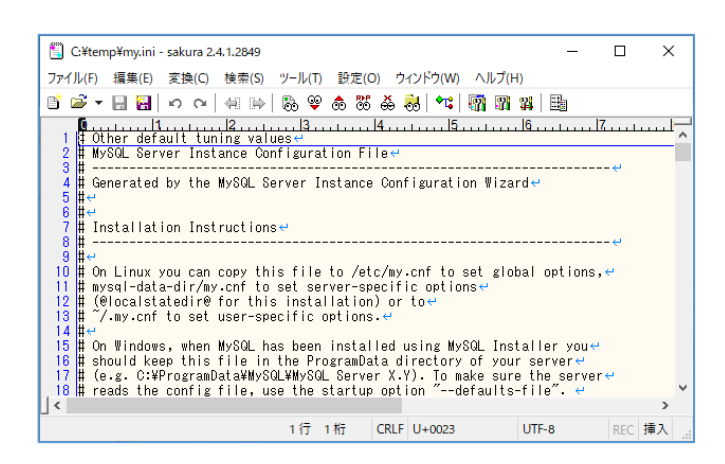

[my.ini]ファイル \*\*\*\*\* Group Replication Related \*\*\*\*\* max\_connections=300

\*デフォルトでは以下設定項目の記載が無いため、[mysqld]セクションの最終行に値を追記 します。

wait\_timeout=900

(20).my.ini を保存してテキストエディタを閉じます。

「Windows キー」+「R」を押下、「ファイル名を指定して実行」ダイアログで、

「services.msc」と入力し、「OK」をクリックします。

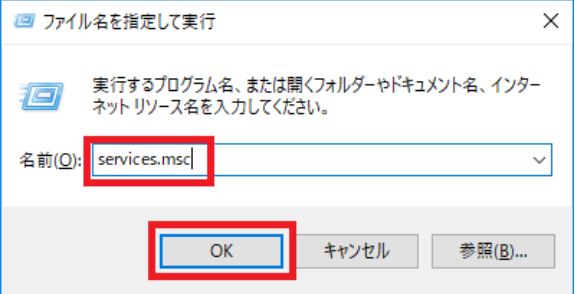

#### (21).MySQL80 を選択し、[サービスの再起動]をクリックします。

MySQL80 サービスの状態が、起動中であることを確認します。

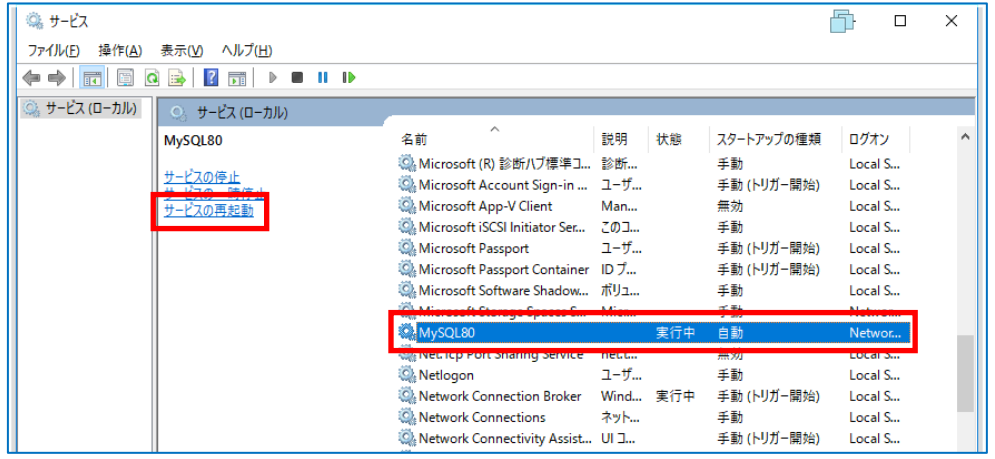

※MySQL サービスが正常に再起動しない場合は、my.ini の記述が正しいか確認

してください。

## <span id="page-23-0"></span>**6. EI Server のバージョンアップ【EI 側作業】**

#### **1-1 EI Server のバージョンアップ**

- (1). EI Server V1.10 のインストーラー (ei\_server\_nt64\_ENU.msi) を使用し、インス トールを開始します。
- (2).Welcome to the ESET Inspect Server Setup Wizard 画面で、[Next]をクリックし

ます。

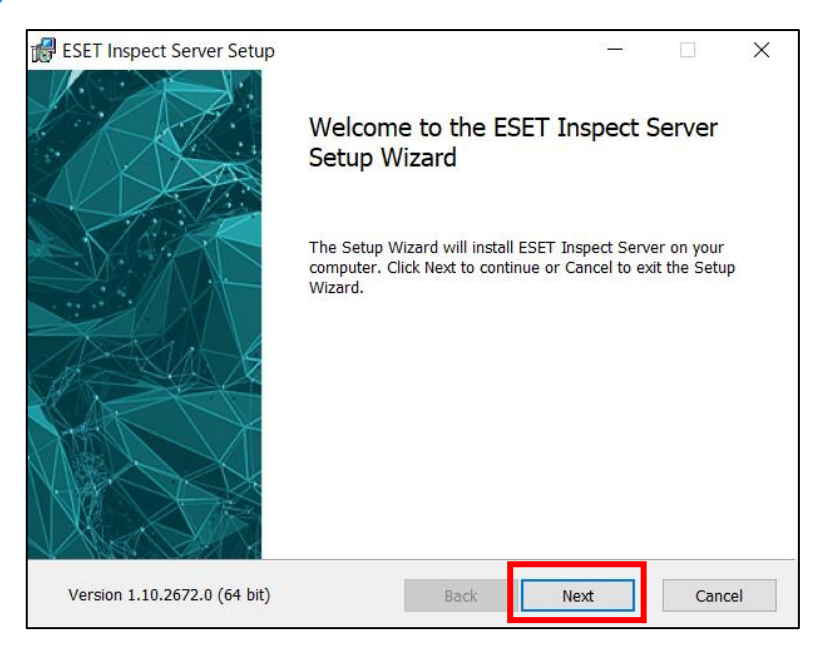

(3).Sever connection 画面で、Web Console および Agent の接続ポート情報が入力され ていることを確認し、[Next]をクリックします。

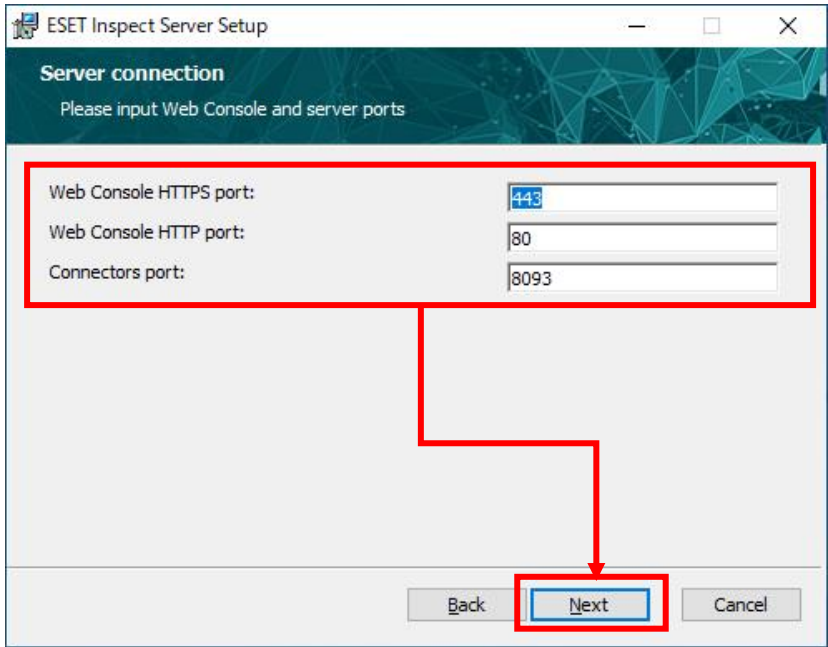

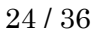

- (4).Database connection 画面で、データベースの接続情報が入力されていることを確認
	- し、[Next]をクリックします。

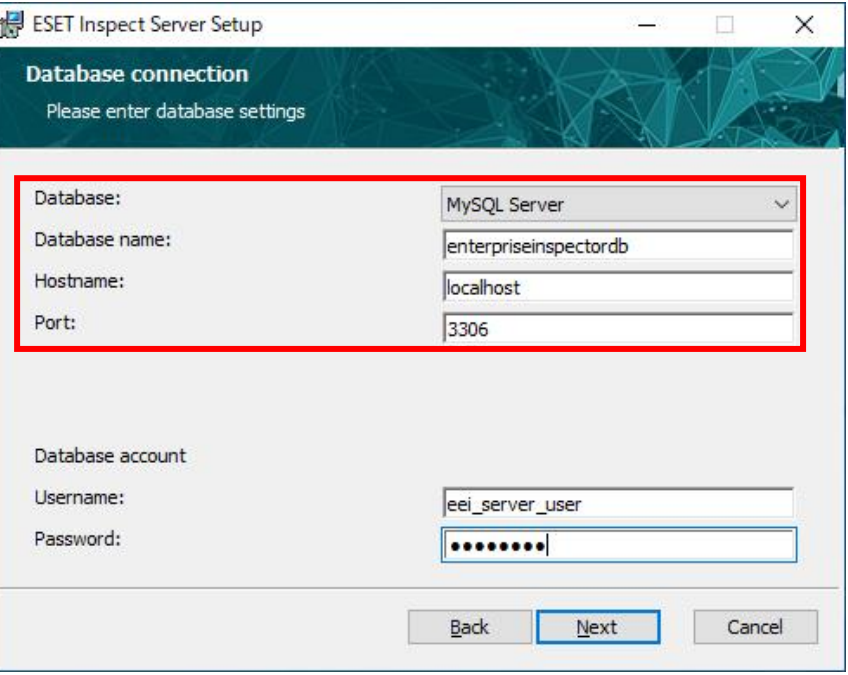

(5).Detection Rules 画面で、4つの重大度レベルに基づいて有効にするルールを選択しま

す。本手順で選択した内容により、EI バージョンアップ後に既定で有効になるルール

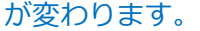

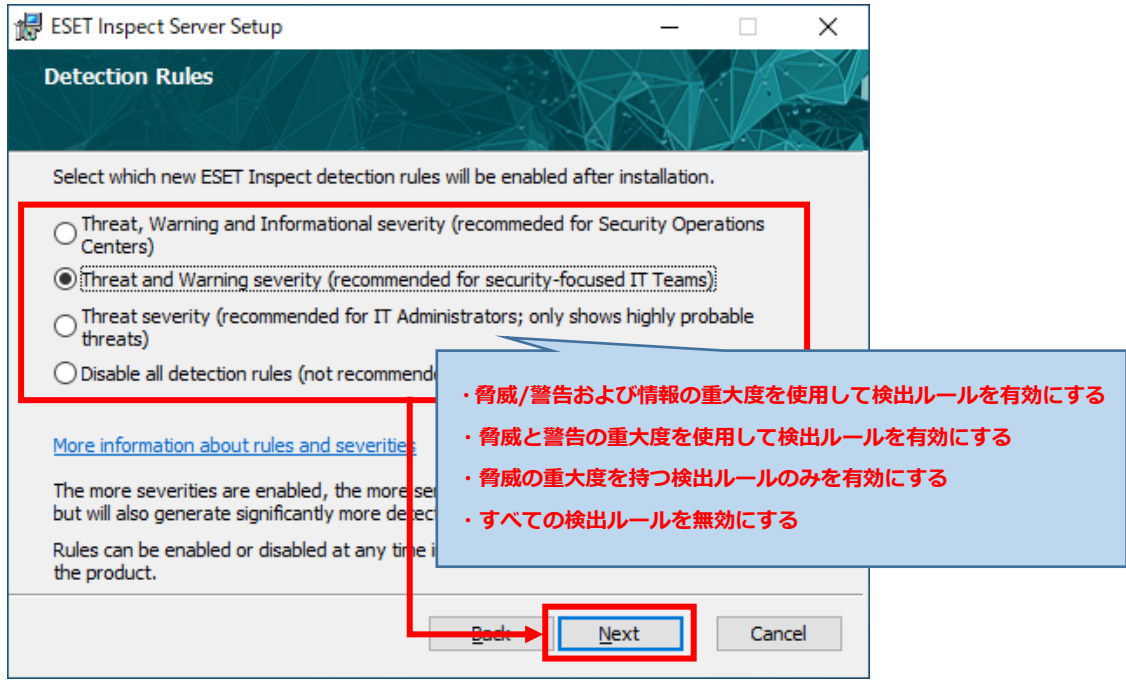

(6).Data Collection 画面では、EI でのデータ収集オプションを設定します。本手順で選択 した内容により、データがデータベースに保存される方法を設定します。EI で表示さ れるプロセスツリーの情報量に影響します。

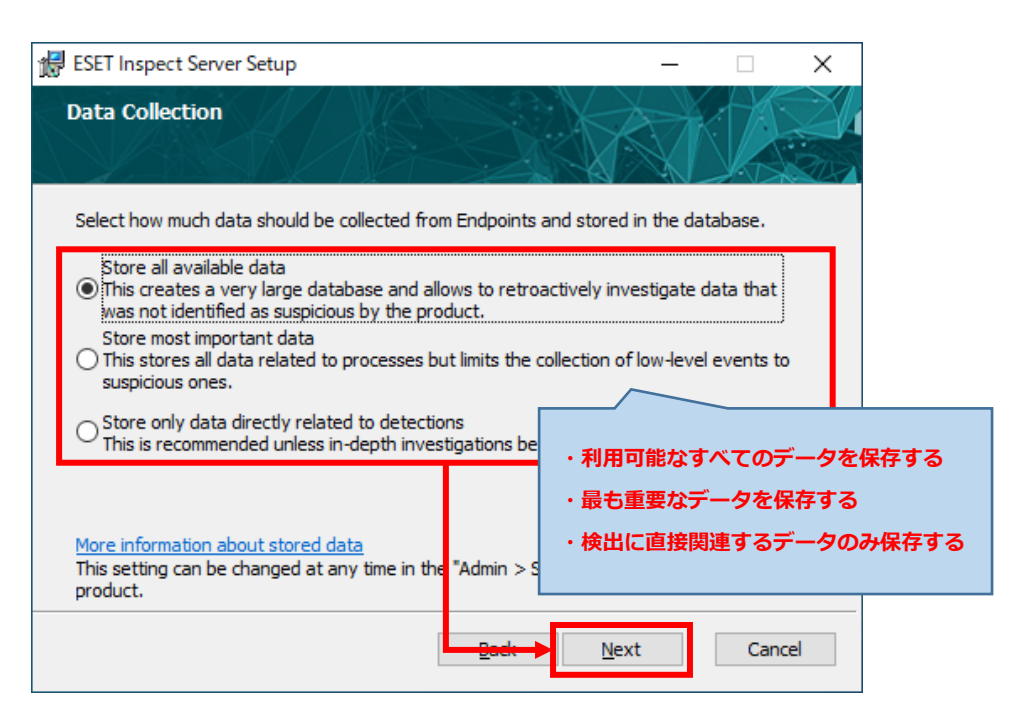

(7).Data Retention 画面では、EI でのデータの保持期間を選択します。本手順では、検出 データや低レベルデータの保持期間を設定します。

※本設定は EI バージョンアップ後にも設定変更が可能です。

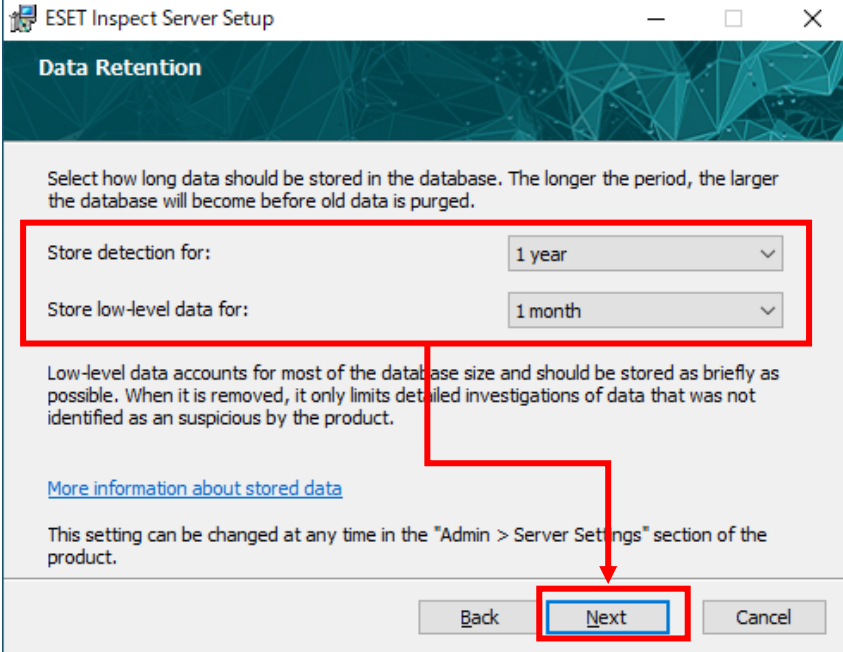

(8).Settings of ESET Security Management Center 画面で、EP の接続情報が入力され ていることを確認し、[Next]をクリックします。

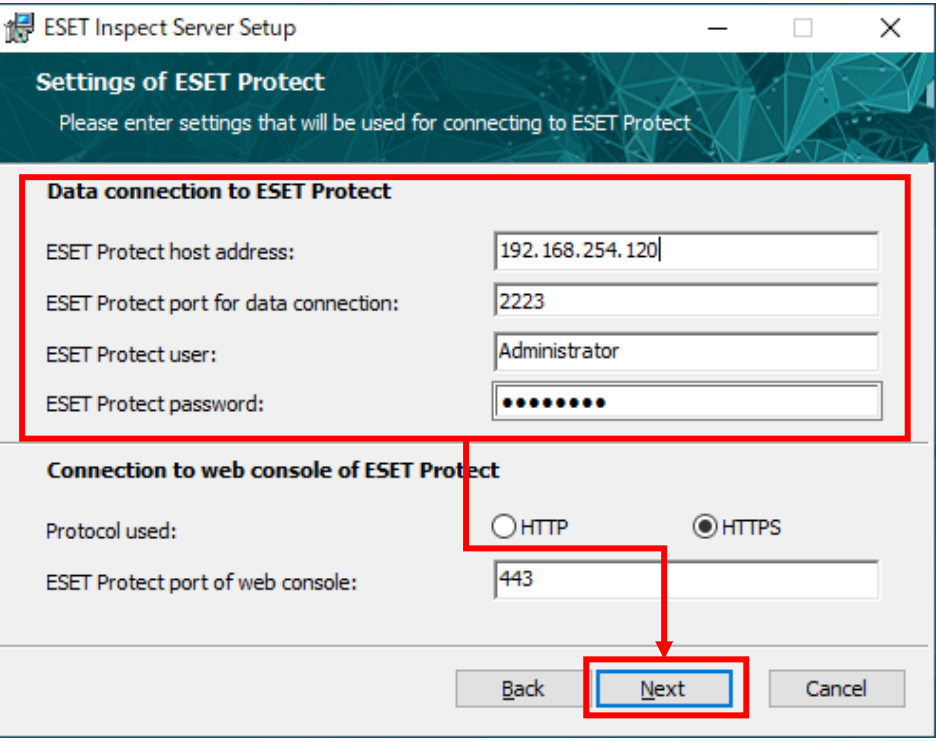

## (9).Connecting to ESET Security Management Center ダイアログが表示されるので、 [はい]を選択します。

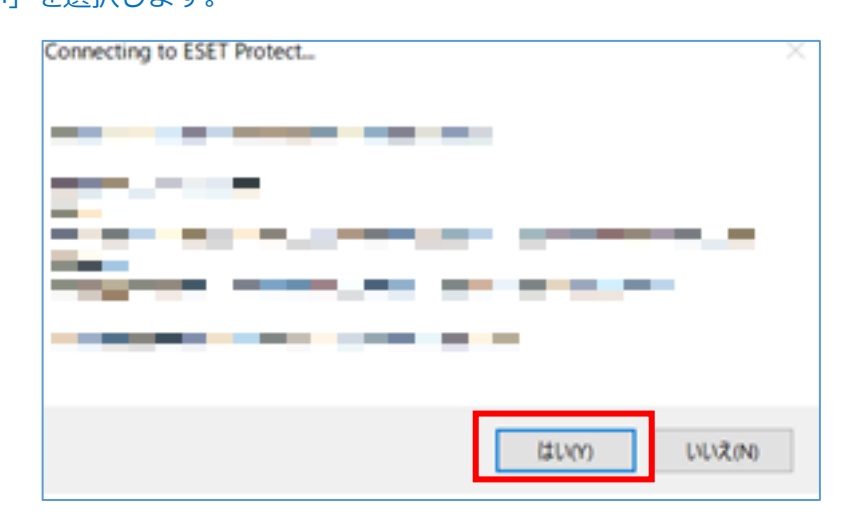

27 / 36

(10). Server certificate 画面で、[Use the current certificate or import from a file] を選択し、[Next]をクリックします。

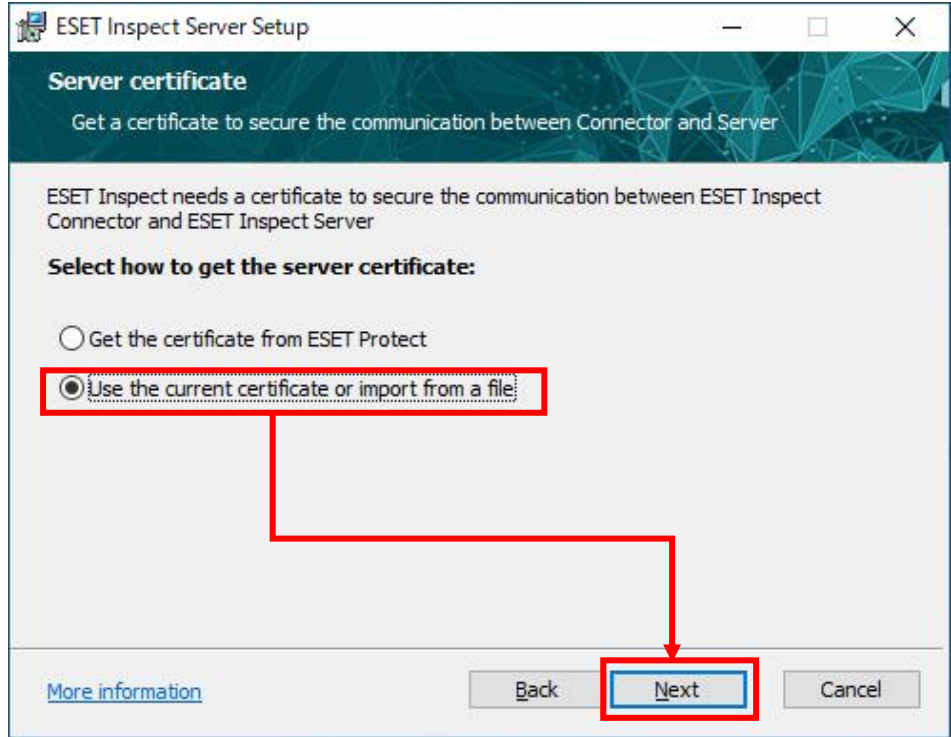

(11). Server certificate 画面で、証明書情報が入力されていることを確認し、[Next]

をクリックします。

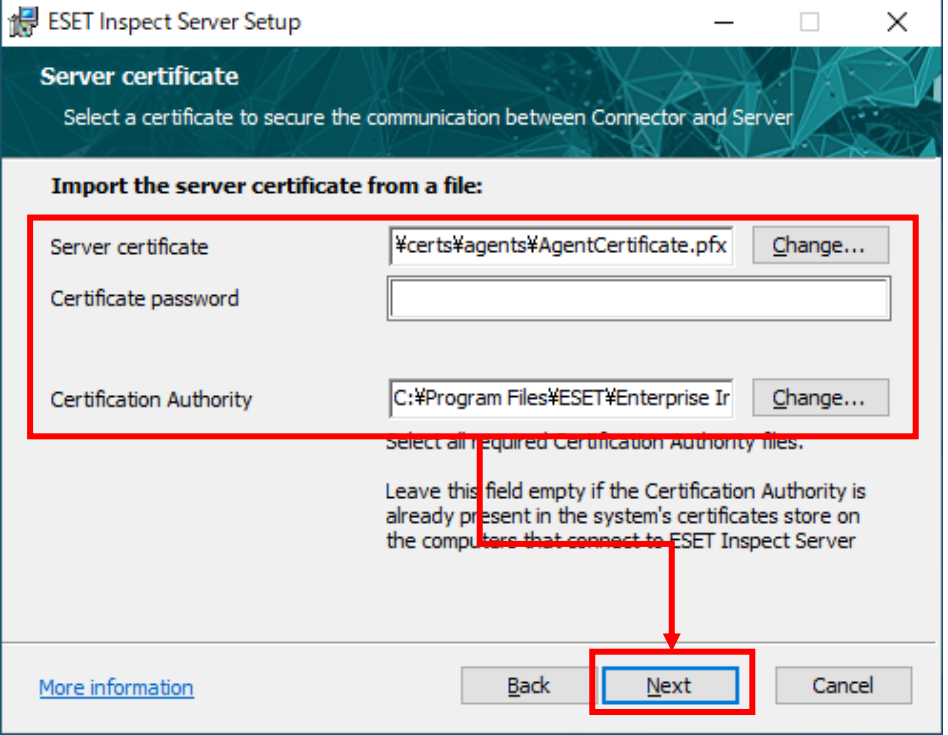

(12).Web console certificate 画面で、[Use the current certificate or import from a file]を選択し、[Next]をクリックします。

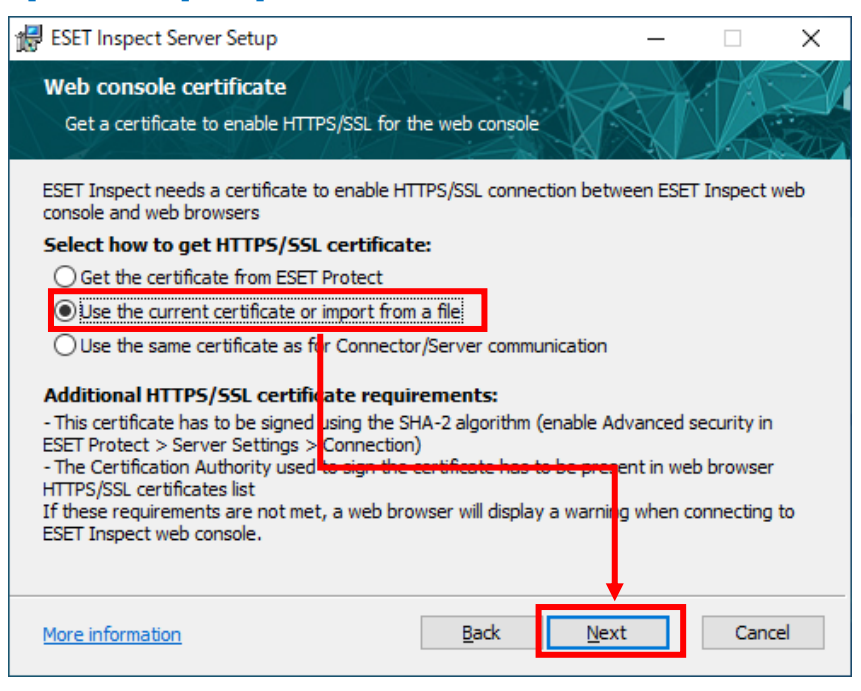

## (13).Web console certificate 画面で、証明書情報が入力されていることを確認し、[Next]

## をクリックします。

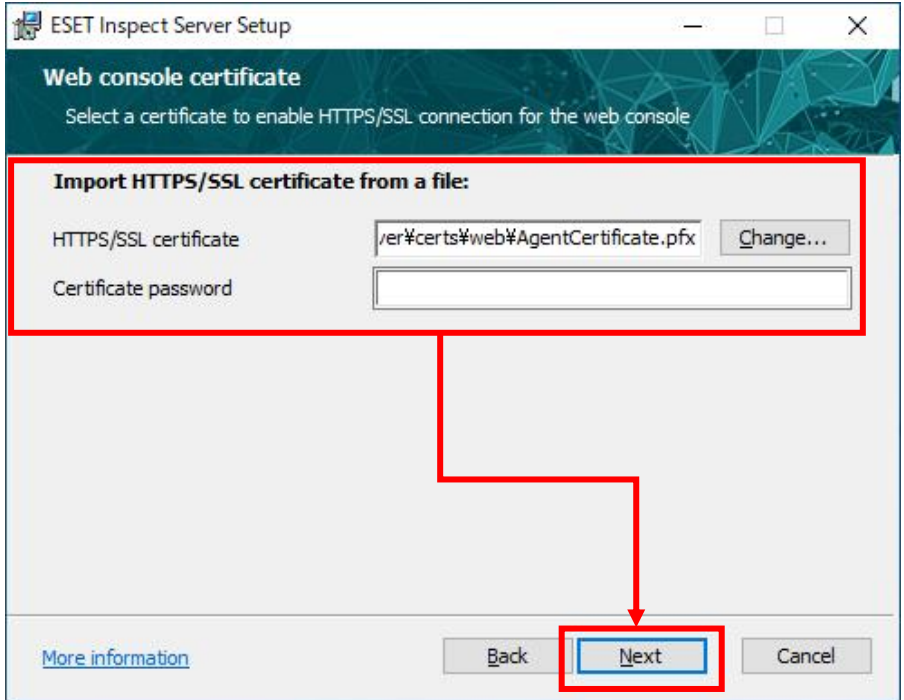

(14).Ready to install ESET Enterprise Inspector Server 画面で、[Install] をクリック します。

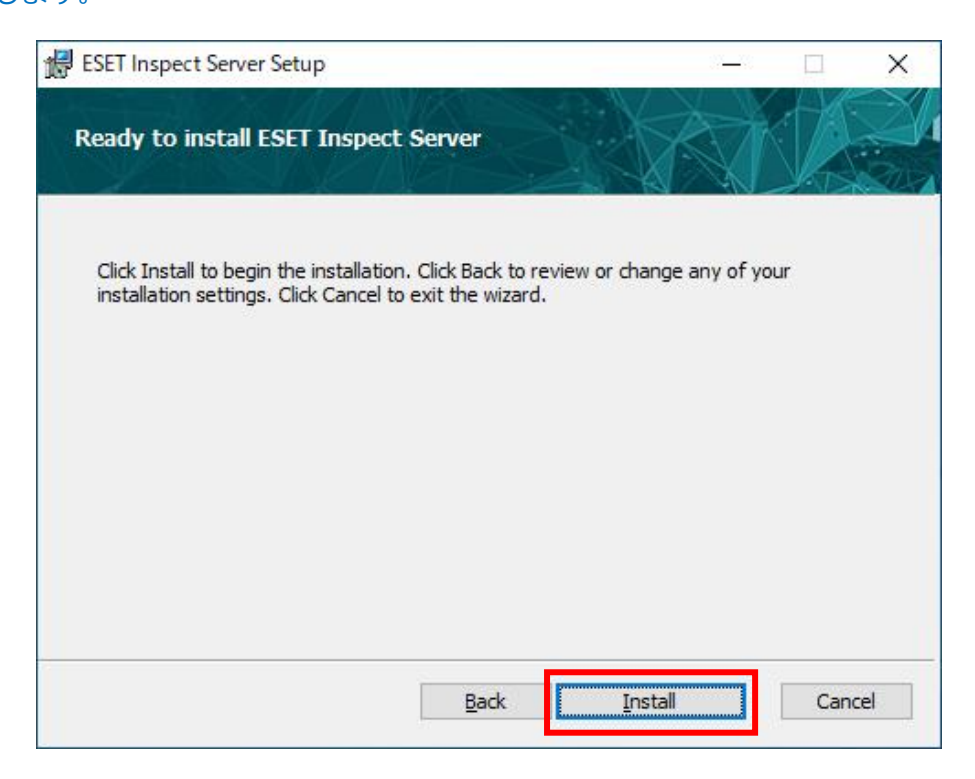

(15).Completed the ESET Enterprise Inspector Server Setup Wizard 画面で、[Finish] をクリックし、EI Server のバージョンアップを終了します。

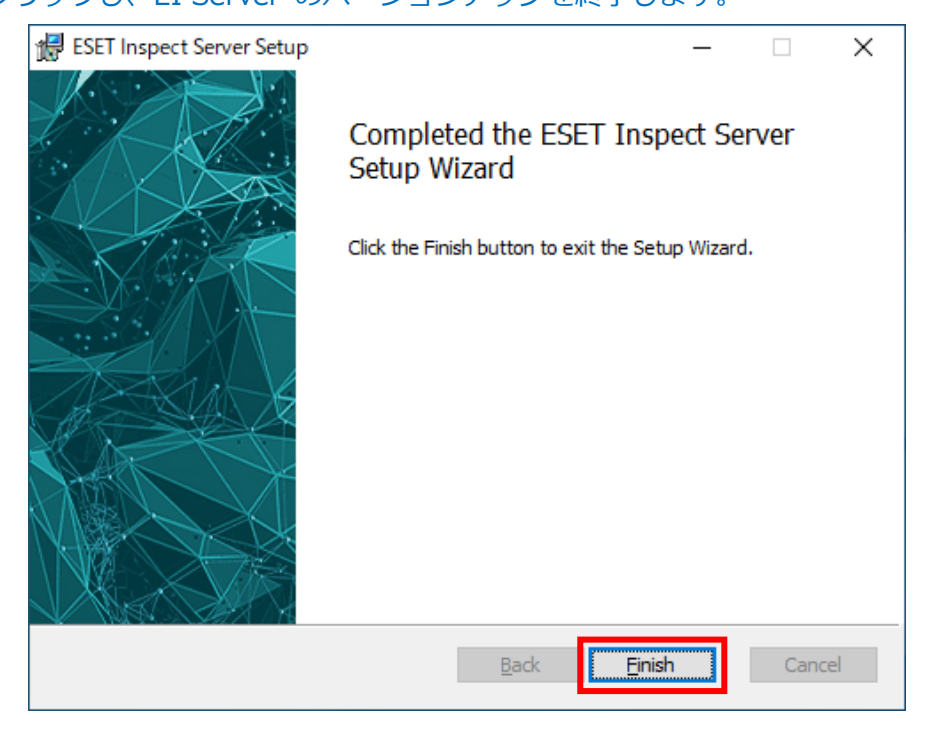

(16).[https://(EI Server を導入したサーバーの IP アドレス)]にアクセスします。

EI Web Console にログインする、ユーザー名とパスワードを入力し、[LOG IN]をク リックします。

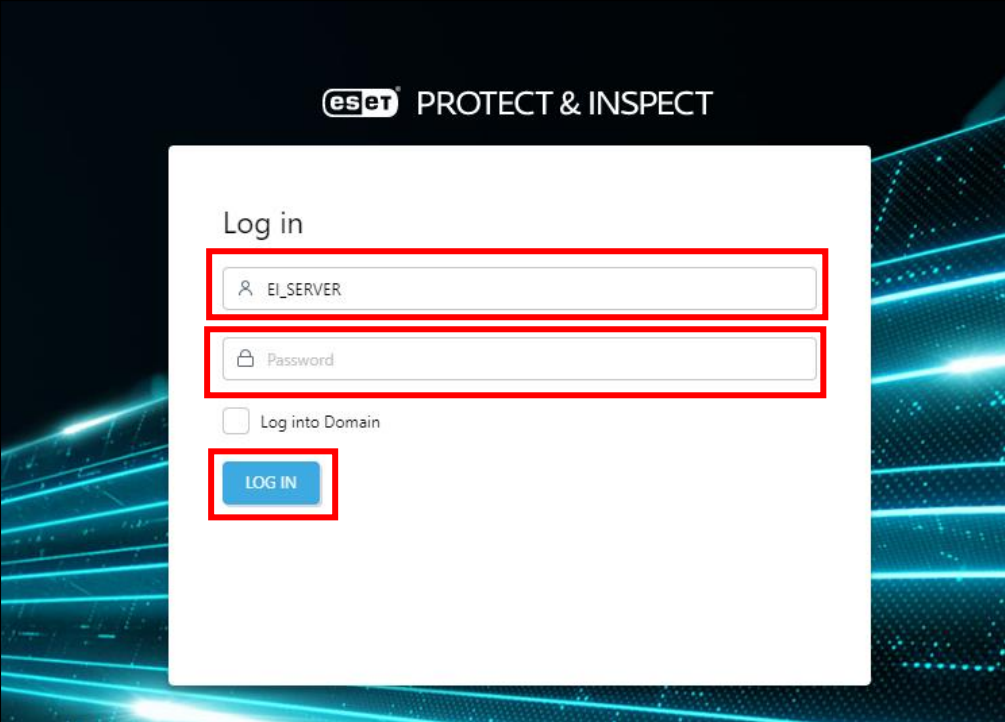

### (17).コンソール画面の右上の「HELP」から「ABOUT」をクリックします。

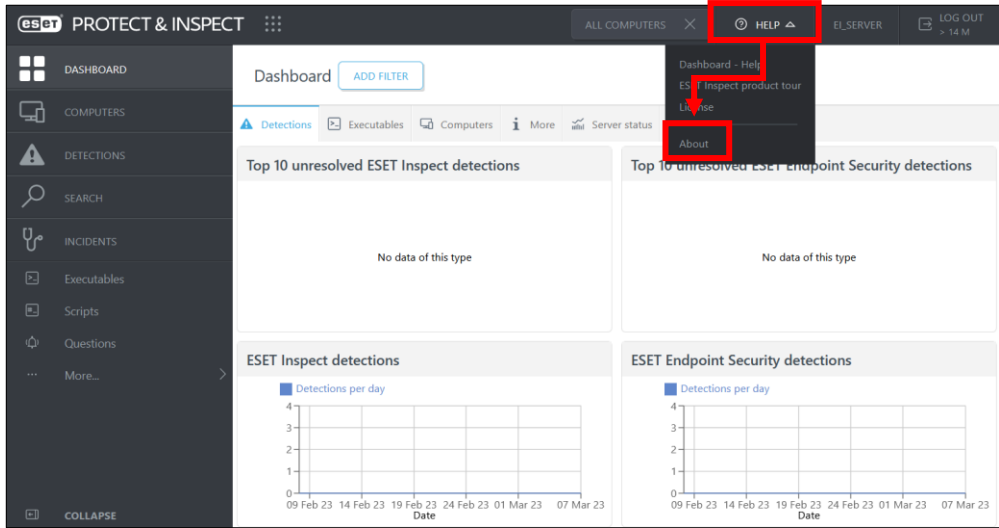

## (18).EI が V1.10 になっていることを確認します。

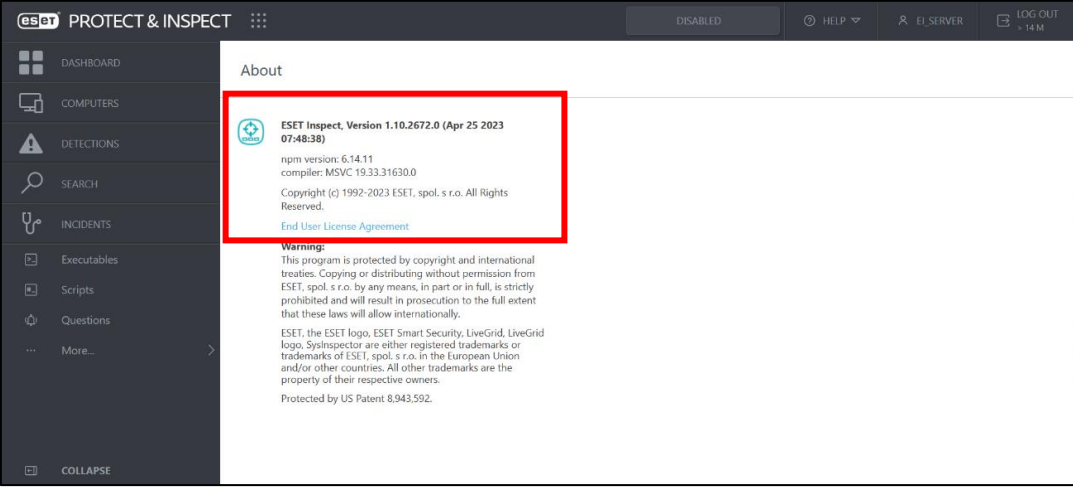

## <span id="page-32-0"></span>**7. EI Connector のバージョンアップ【EP 側作業】**

## **1-2 クライアントタスクによる EI Connector のバージョンアップ**

(1).[https://\(EP](https://(ep/) の IP アドレス)/era にアクセスし、EP Web Console に管理者権限のあ るアカウントでログインします。

「日本語」を選択して、「ログイン名」・「ログインパスワード」を入力し、「ログイン」 をクリックします。

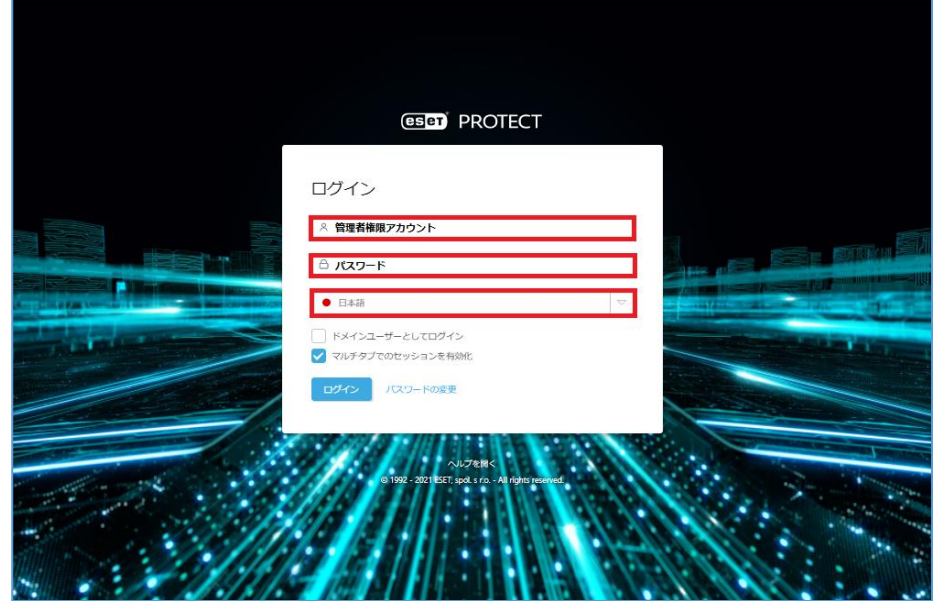

(2). [タスク]->[新規作成]-> [クライアントタスク]にて次の通り設定し、[終了]をクリッ

クします。

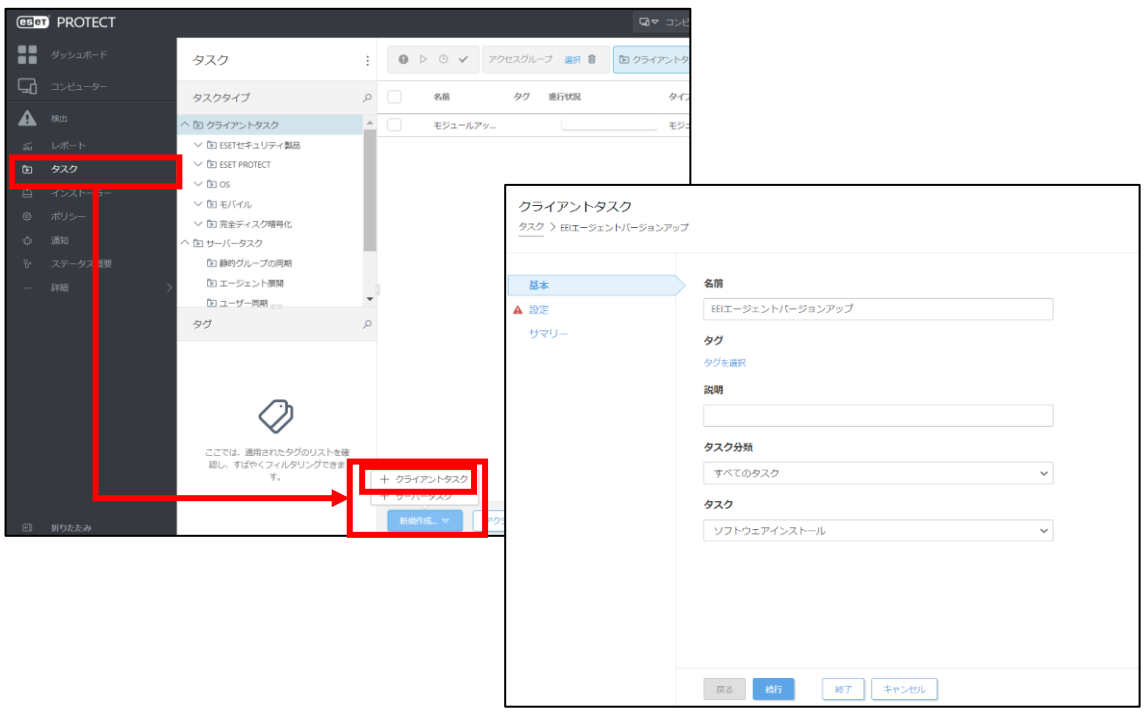

## ■[基本]セクション

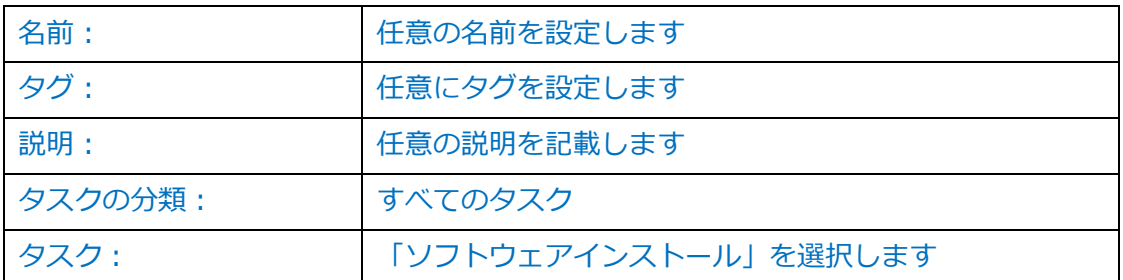

■[設定]セクション

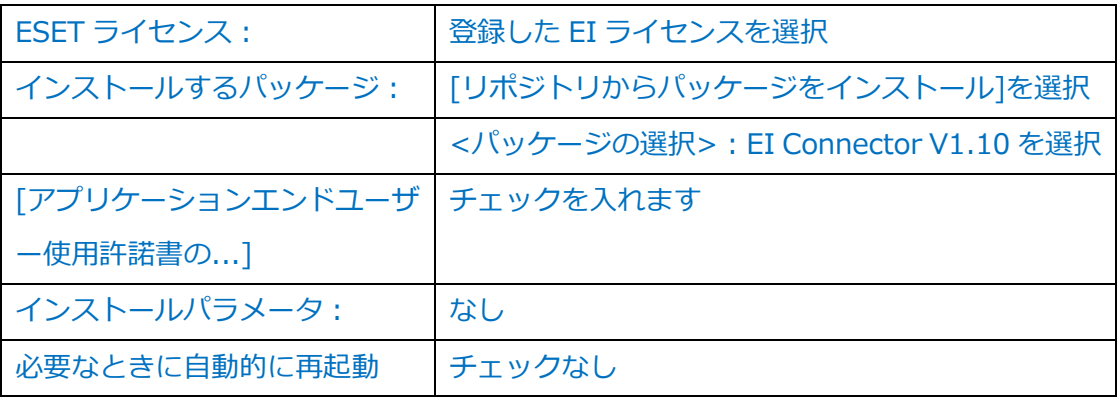

## (3). [トリガーの作成]をクリックします。

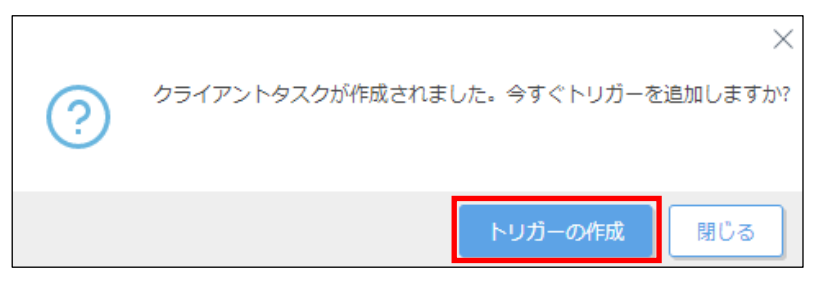

(4). [対象]セクションで、[コンピューターの追加]または[グループの追加]をクリックし、

EI Connector をバージョンアップする対象を選択後、[OK]をクリックします。

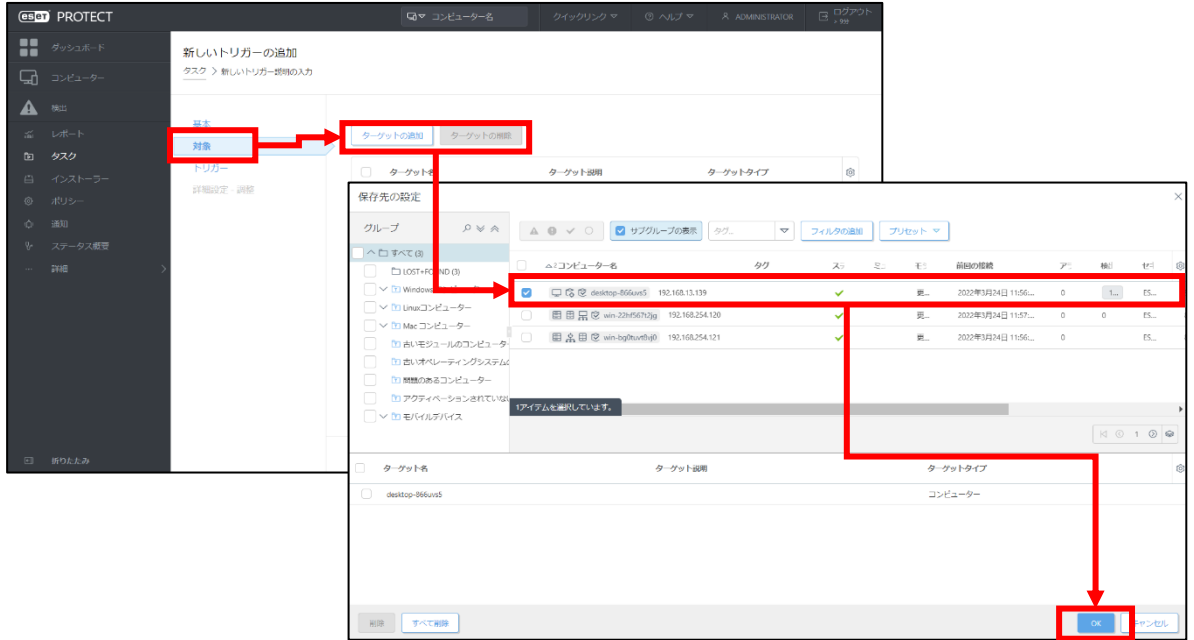

## (5). [終了]をクリックします。

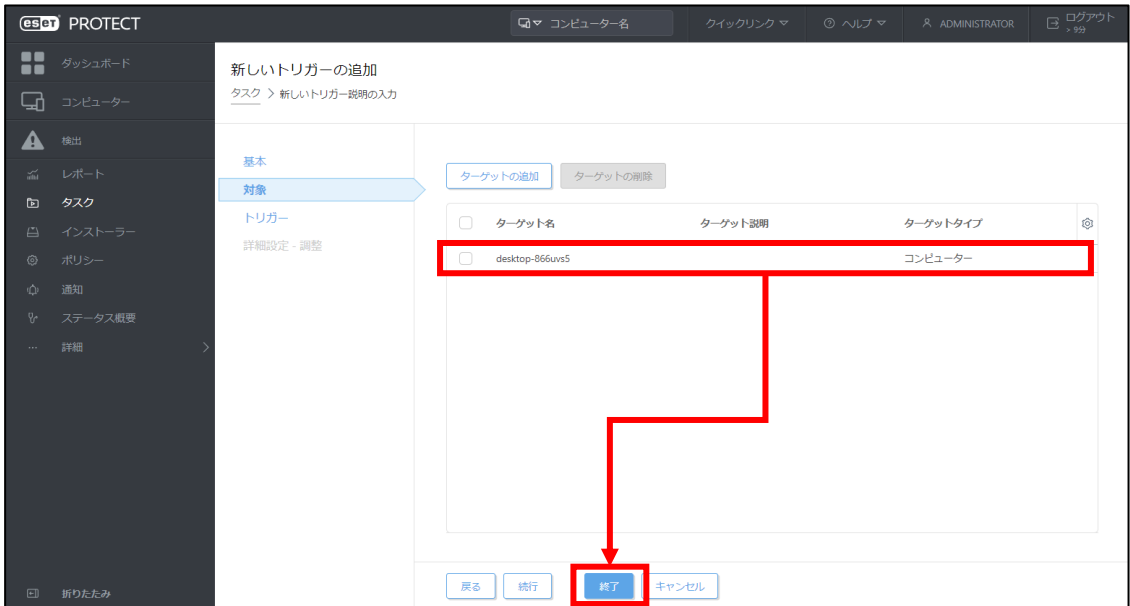

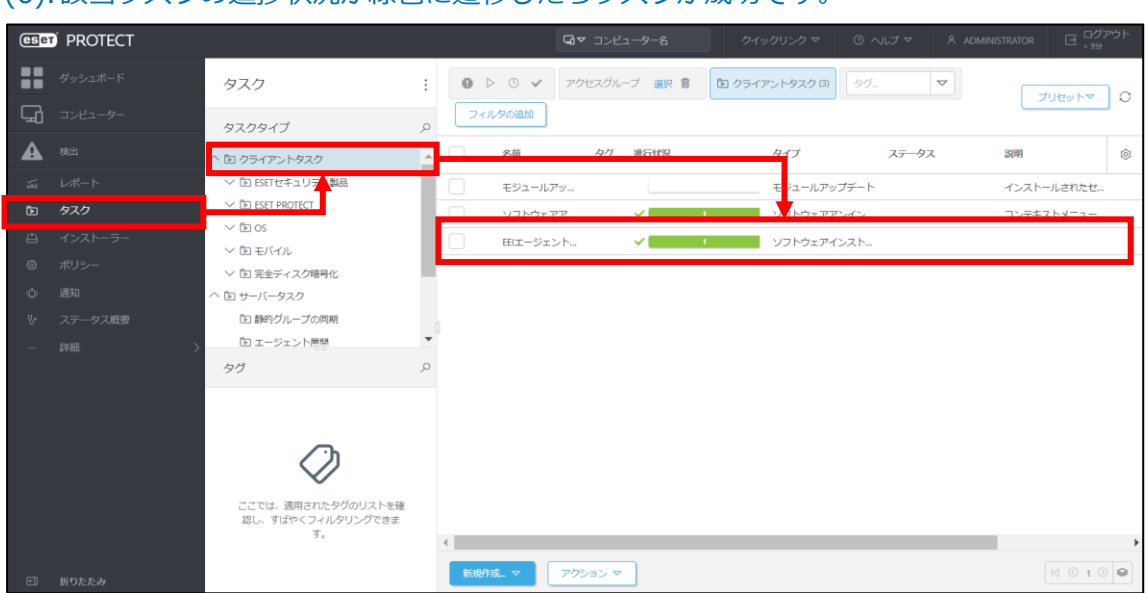

## (6).該当タスクの進捗状況が緑色に遷移したらタスクが成功です。

(7). [コンピューター]より対象のコンピューターを選択して[詳細を表示]-> [インストー ル済みアプリケーション]で「ESET Inspect Connector V1.10」にバージョンアップ されていることをご確認ください。

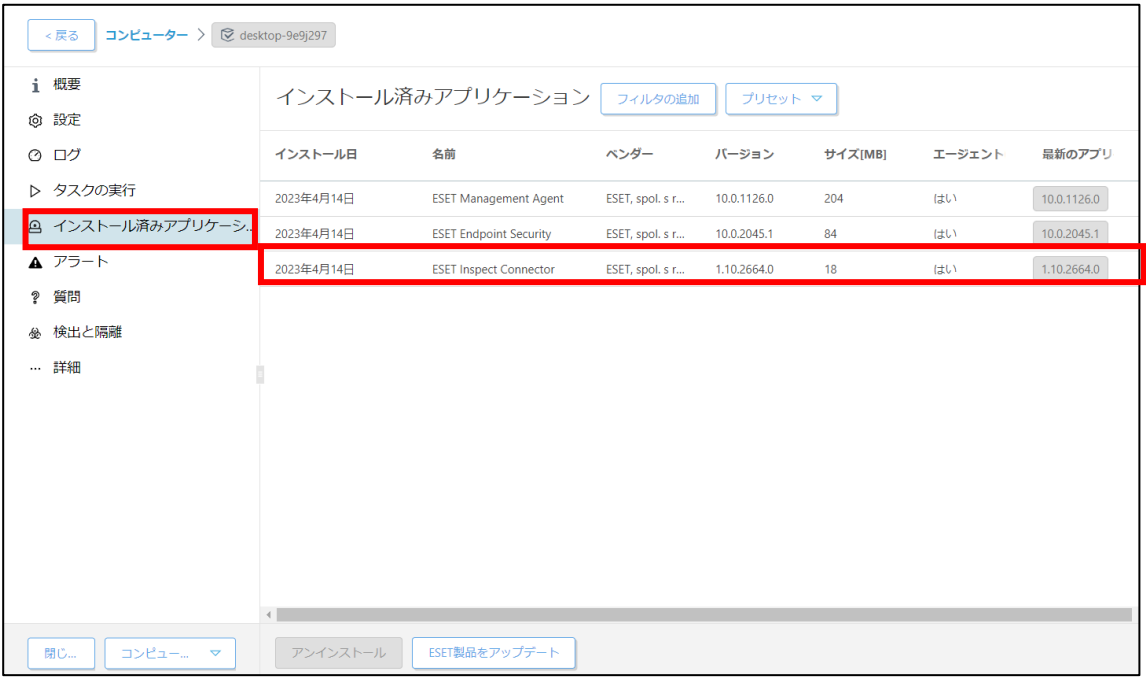

## 以上でバージョンアップは完了です。